Un paso más en la modernización digital para estar más cerca de ti

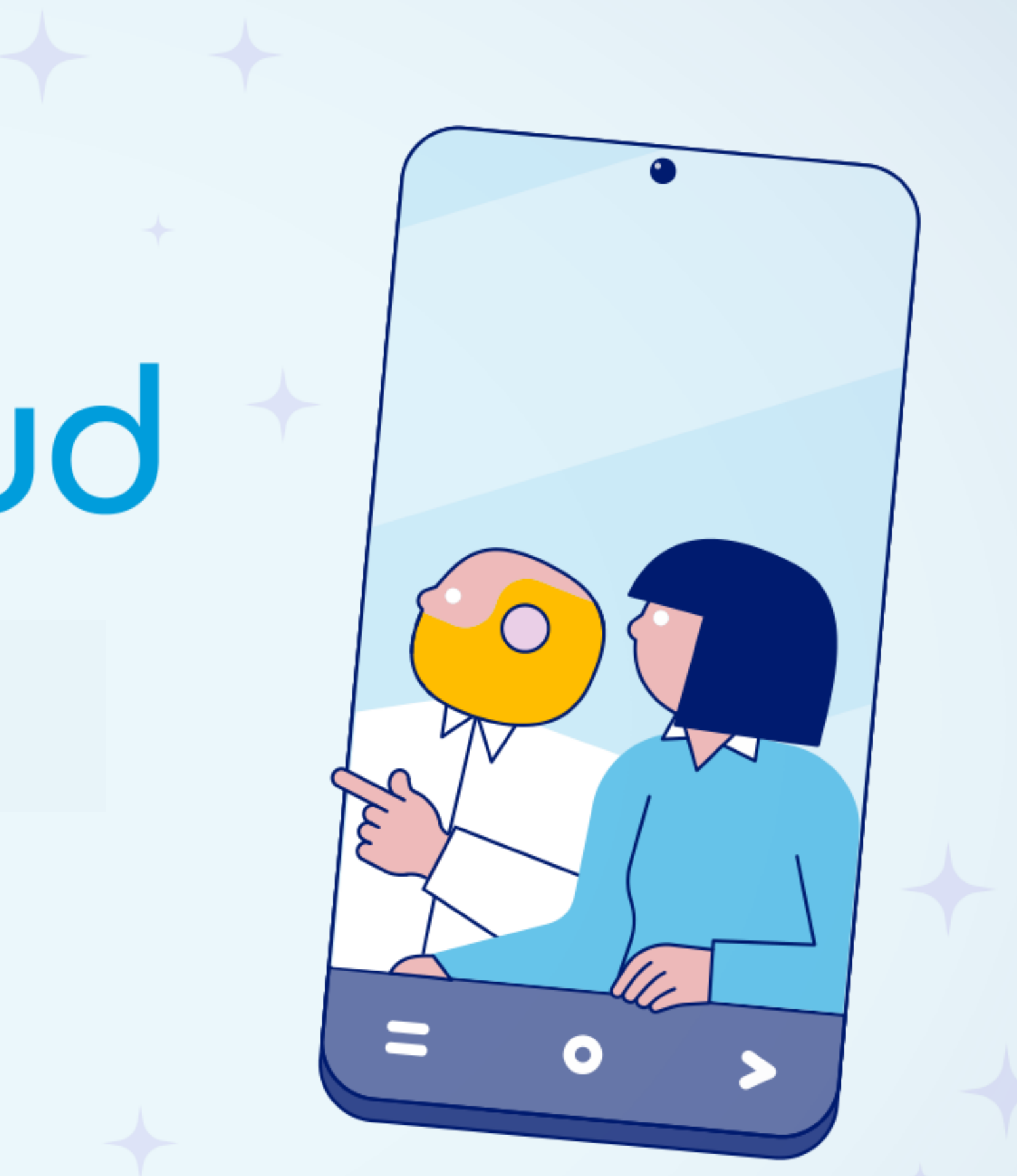

# ·La miasturSalud **Manual de usuario**

**V.01.01 Abril-2023**

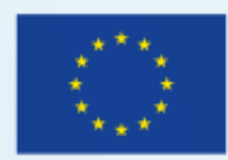

**UNIÓN EUROPEA** Fondo Europeo de Desarrollo Regional

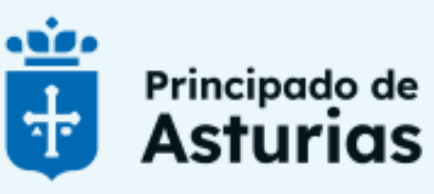

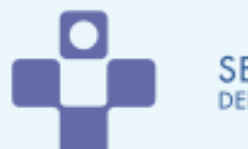

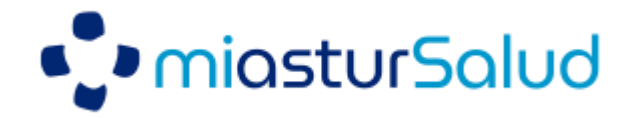

#### **¿Qué es Mi asturSalud?** (pág. 1)

#### **¿Cómo acceder a Mi asturSalud?** (pág. 2)

Acceso a través de certificado electrónico

Acceso a través de Cl@ve Permanente

Acceder a través de Tarjeta Sanitaria (sólo citas Atención Primaria)

#### **¿Cómo acceder a mis DATOS ADMINISTRATIVOS Y DE CONTACTO?** (pág. 6)

**¿Cómo consultar las CITAS?** (pág. 7)

**¿Cómo acceder a VIDEO-CONSULTAS?** (pág. 8)

**¿Cómo solicitar una CITA DE ATENCIÓN PRIMARIA?** (pág. 9)

**¿Cómo anular una CITA DE ATENCIÓN PRIMARIA?** (pág. 11)

**¿Cómo añadir personas vinculadas para GESTIONAR SUS CITAS DE ATENCIÓN PRIMARIA?** (pág. 12)

**¿Cómo consultar los INFORMES?** (pág. 13)

**¿Cómo consultar la MEDICACIÓN?** (pág. 14)

**¿Cómo recoger los medicamentos en la Farmacia?** (pág. 15)

**¿Cómo visualizar la hoja de tratamiento?** (pág. 17)

**¿Cómo descargar la pauta de tratamiento anticoagulante oral (TAO)?** (pág. 18)

# **Índice**

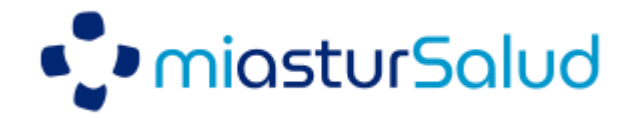

**¿Cómo visualizar las vacunas administradas y negadas?** (pág. 19)

**¿Cómo visualizar los problemas de salud y antecedentes?** (pág. 20)

**¿Cómo visualizar las alergias?** (pág. 21)

**¿Cómo consultar los trámites online?** (pág. 22)

**¿Cómo consultar el detalle de un trámites online?** (pág. 23)

**¿Cómo solicitar un trámite online?** (pág. 24)

**Solicitud acceso a datos clínicos de un tercero** (pág. 25)

**¿Cómo anular un trámite online?** (pág. 26)

**¿Cómo consultar las notificaciones?** (pág. 27)

#### **Otras funcionalidades** (pág. 28)

Acceder a Historia Clínica Digital del Sistema Nacional de Salud

Consultar Política de Privacidad y Términos y Condiciones de Uso

Acceso a otros enlaces de interés

# **Índice**

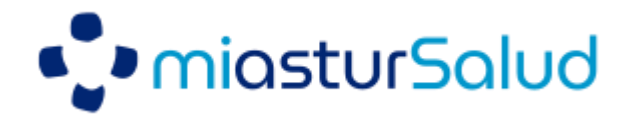

### Las 24 horas del día, los 365 días del gño.

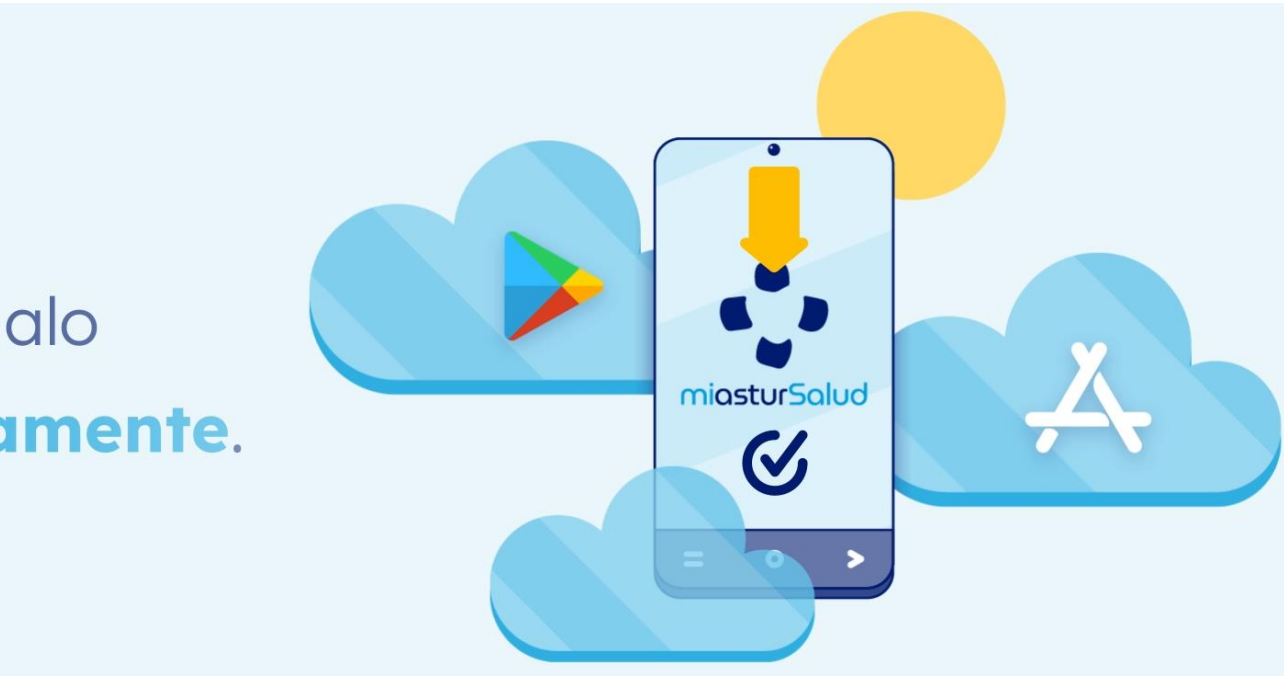

# **¿Qué es Mi asturSalud?**

### **Mi asturSalud es el nuevo portal digital de servicios a pacientes y ciudadanos del SESPA**

- Con Condition gestiona y consulta:
- · Tus citas en tu Centro de Salud o en el Hospital.
- · Tus recetas.
- · Todos tus informes médicos.

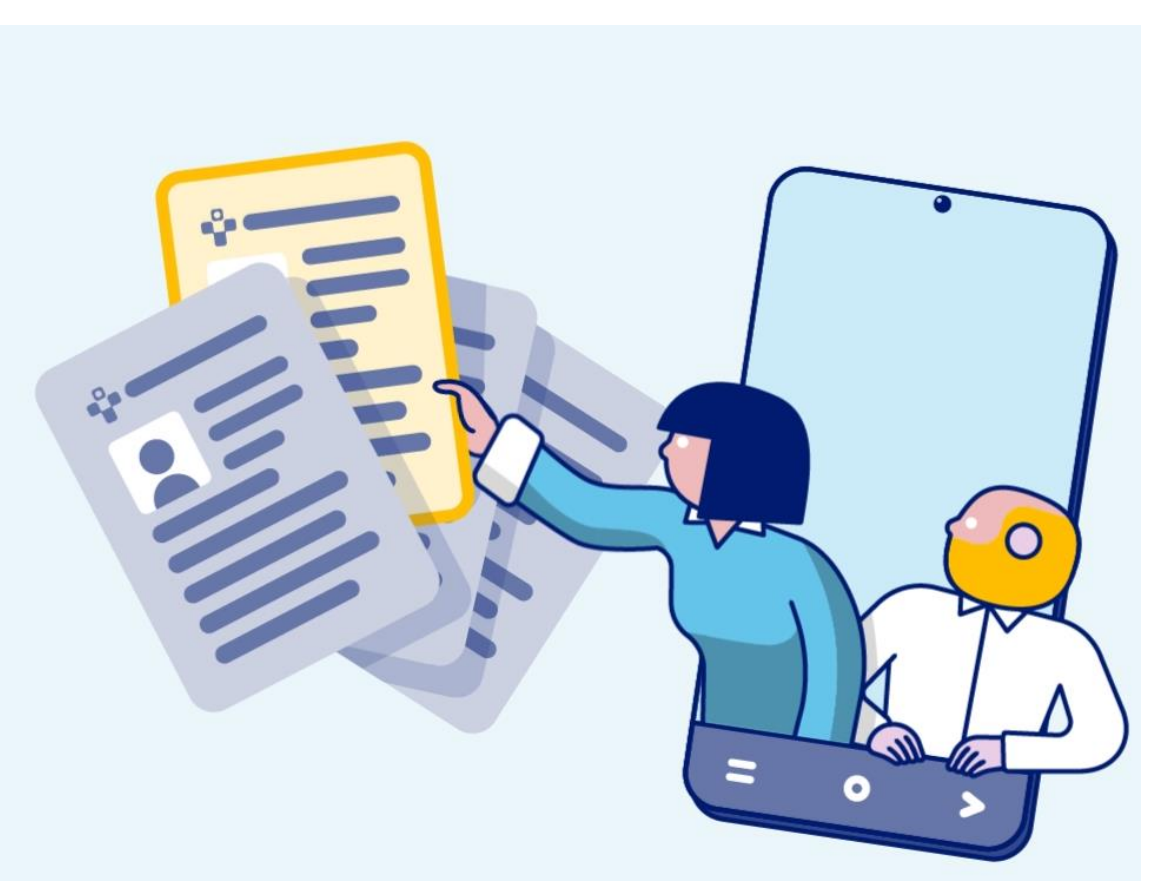

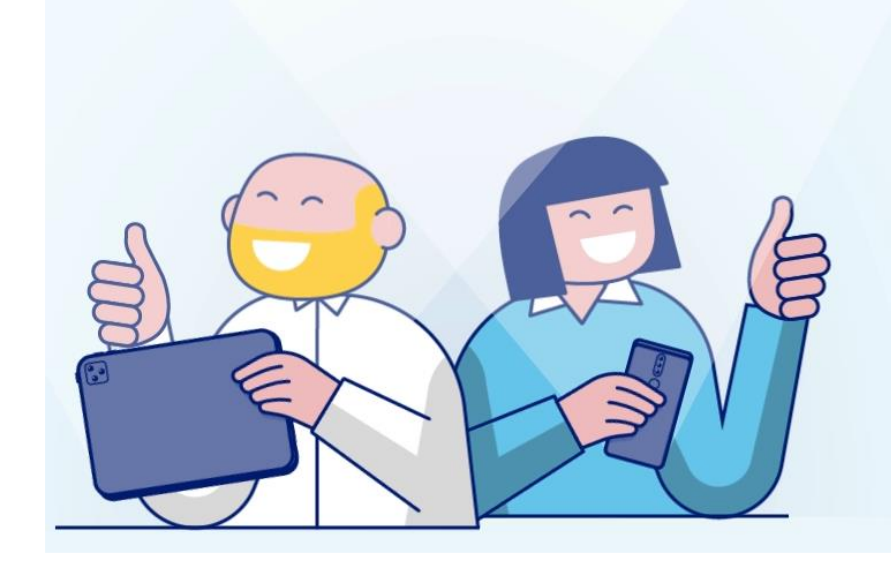

Descárgalo gratuitamente.

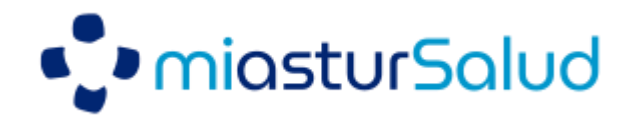

Se ofrecen los siguientes **métodos de acceso** seguro a la información clínica de los ciudadanos/pacientes en el SESPA.

Requiere certificado electrónico válido, instalado en su PC o smartphone (p.ej. certificado personal emitido por la FNMT o certificado electrónico del DNIe)

Para acceder a la funcionalidad completa de Mi asturSalud:

Requiere registro en Cl@ve Permanente, que puede realizarseonline con certificado electrónico desde el Portal [Cl@ve](https://clave.gob.es/clave_Home/clave/Preguntas-frecuentes.html) o presencialmente en las oficinas de registro de Cl@ve habilitadas en el Principado (consultar oficinas de [registro\)](https://administracion.gob.es/pag_Home/atencionCiudadana/encuentraTuOficina/OficinasRegistro_CLAVE.html)

#### • **Acceso a través de Cl@ve con certificado electrónico / DNIe**

#### • **Acceso a través de Cl@ve Permanente con registro nivel avanzado**

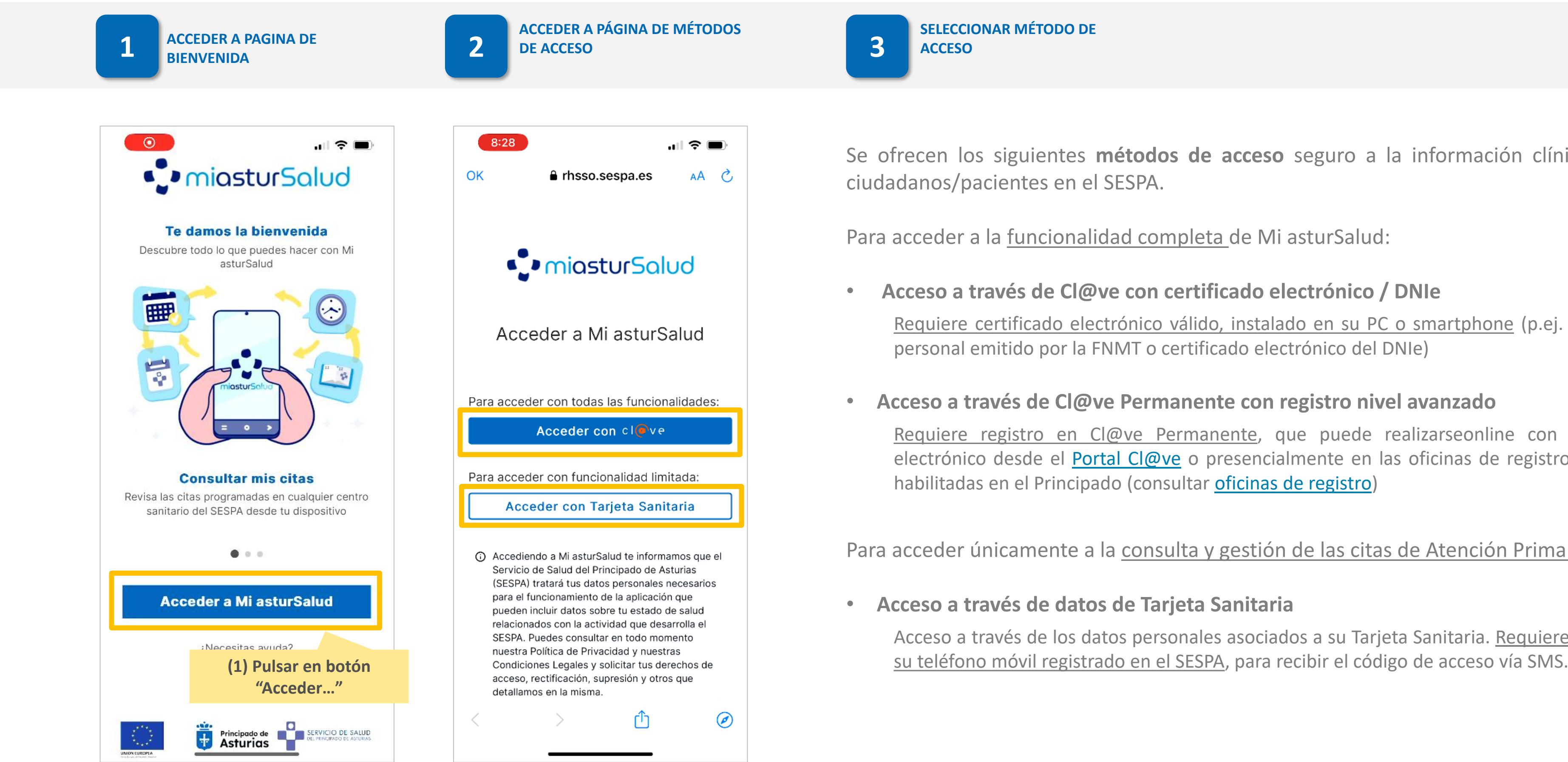

Para acceder únicamente a la consulta y gestión de las citas de Atención Primaria:

#### • **Acceso a través de datos de Tarjeta Sanitaria**

Acceso a través de los datos personales asociados a su Tarjeta Sanitaria. Requiere que tenga

### **SELECCIONAR MÉTODO DE**

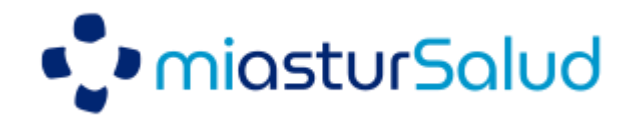

### **Acceso a través de Certificado Electrónico**

#### Accediendo a través de certificado electrónico, como método de alta seguridad, se dispone de acceso a **todas las funcionalidades** de Mi asturSalud

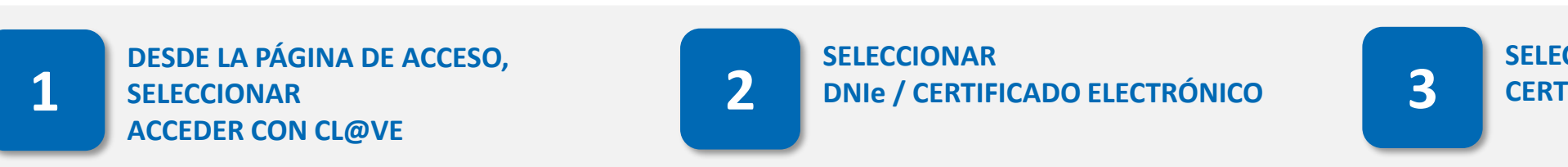

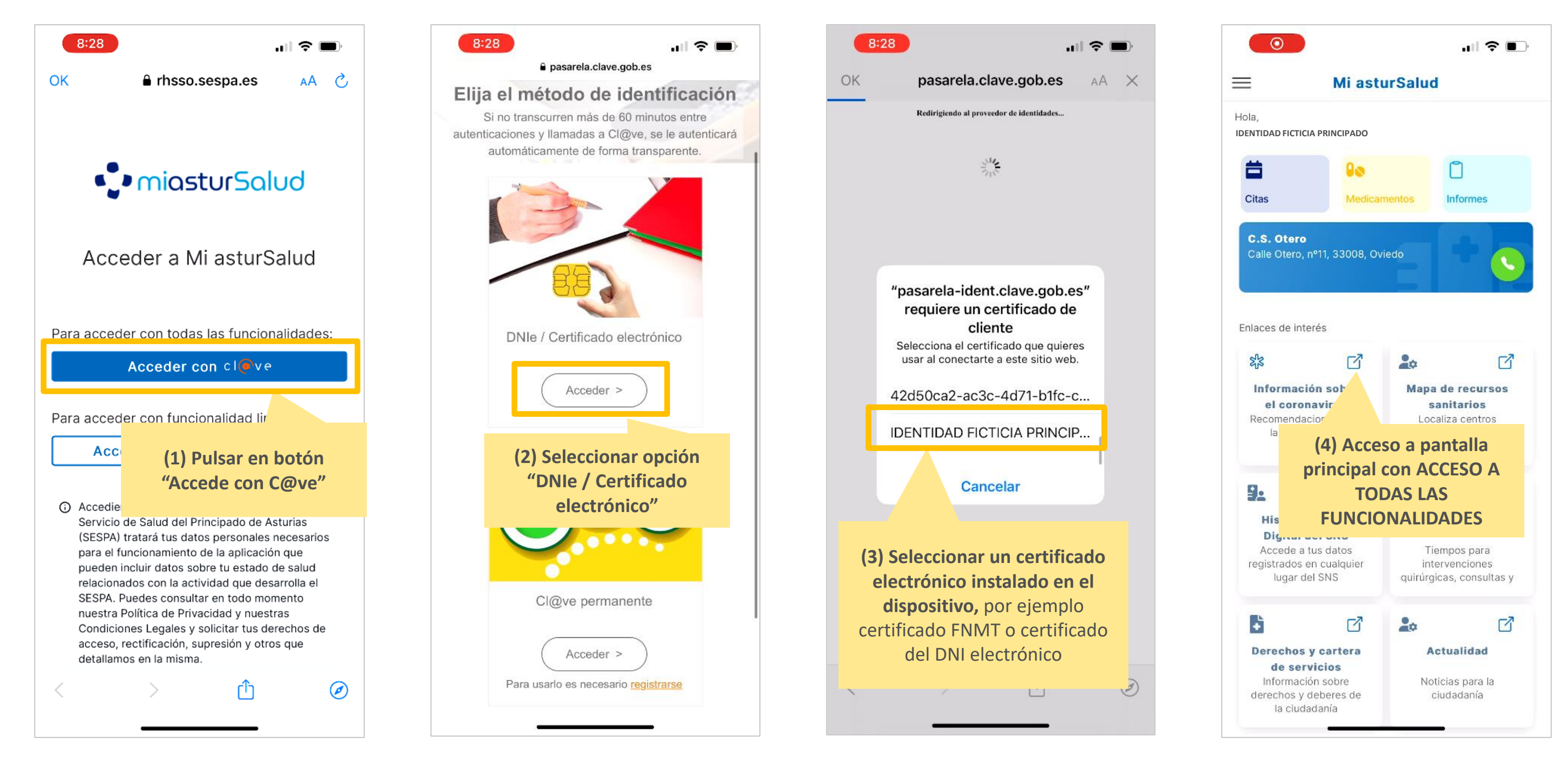

**SELECCIONAR 3 CERTIFICADO EN EL DISPOSITIVO**

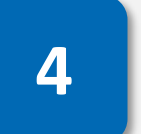

**ACCESO A PANTALLA PRINCIPAL DE 4 MI ASTURSALUD**

**Pág. 3** 

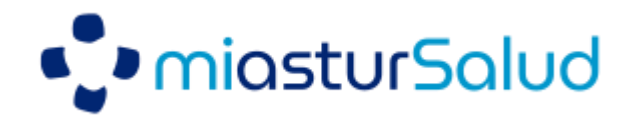

### **Acceso a través de Cl@ve Permanente**

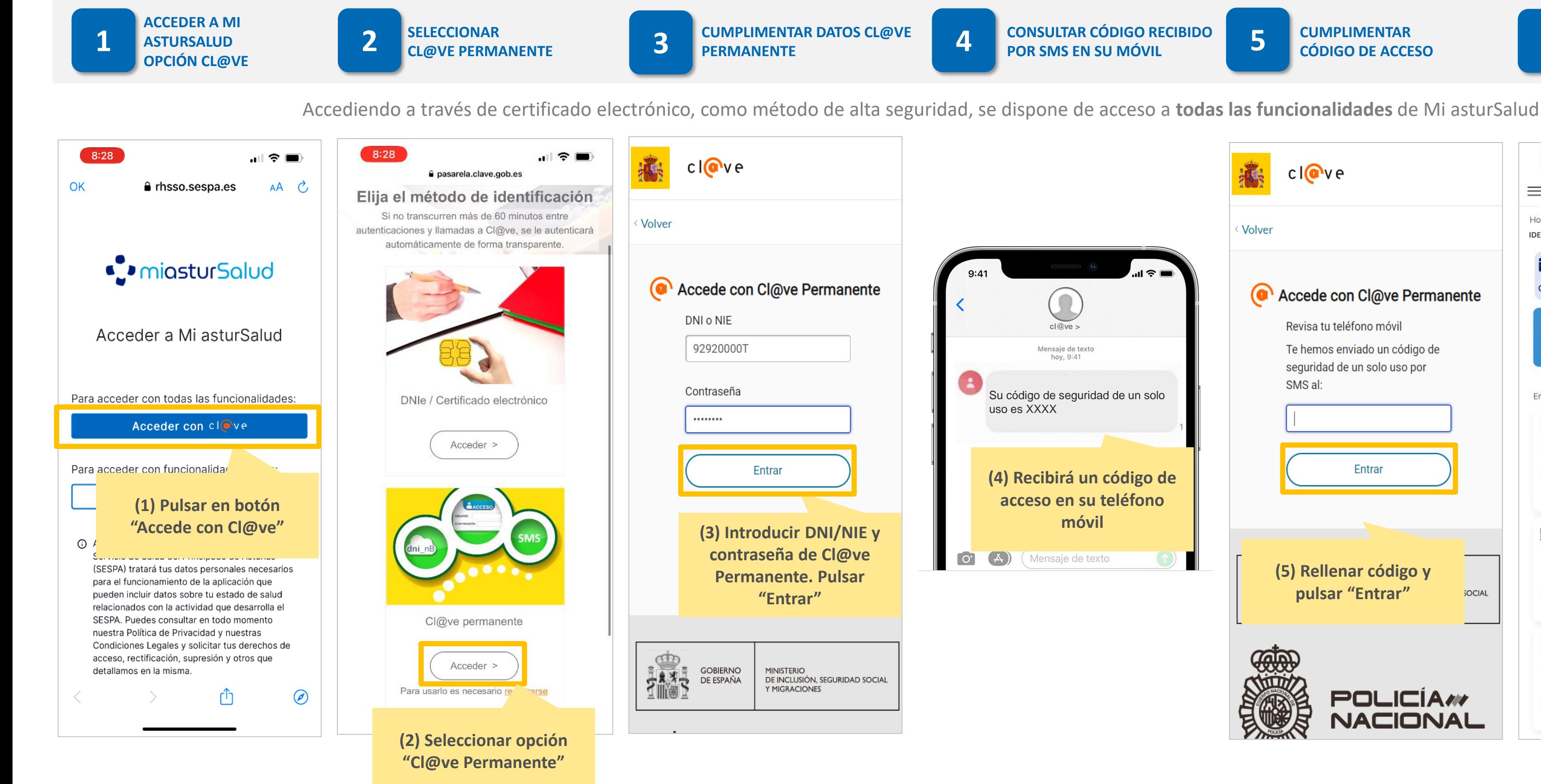

**CONSULTAR CÓDIGO RECIBIDO 4 POR SMS EN SU MÓVIL**

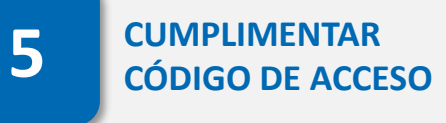

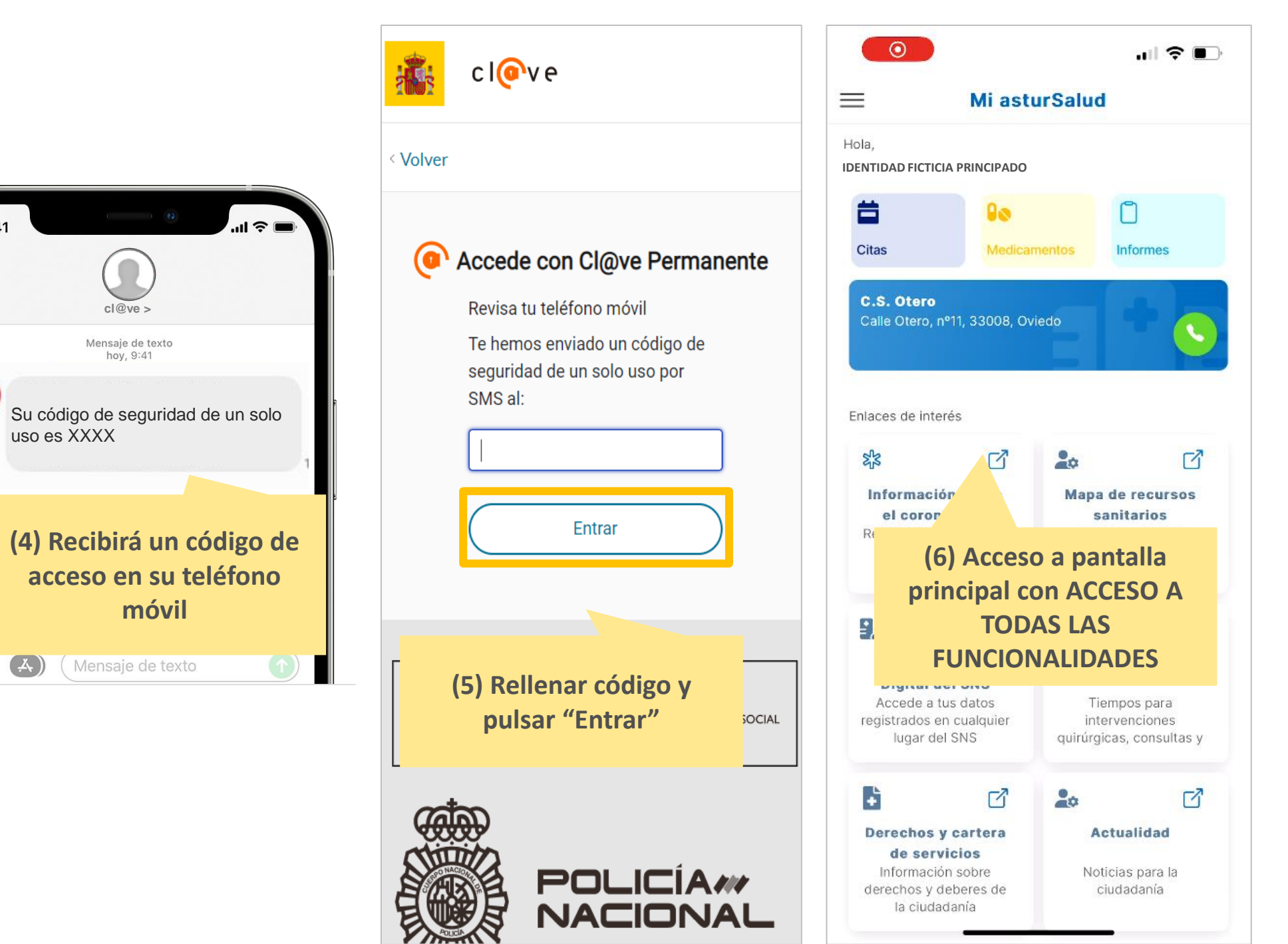

**ACCESO A PANTALLA PRINCIPAL DE MI ASTURSALUD 6**

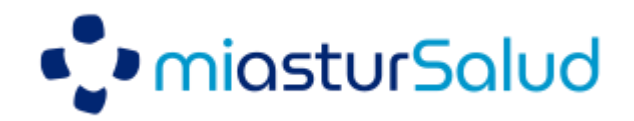

### **Acceso a través de Tarjeta Sanitaria**

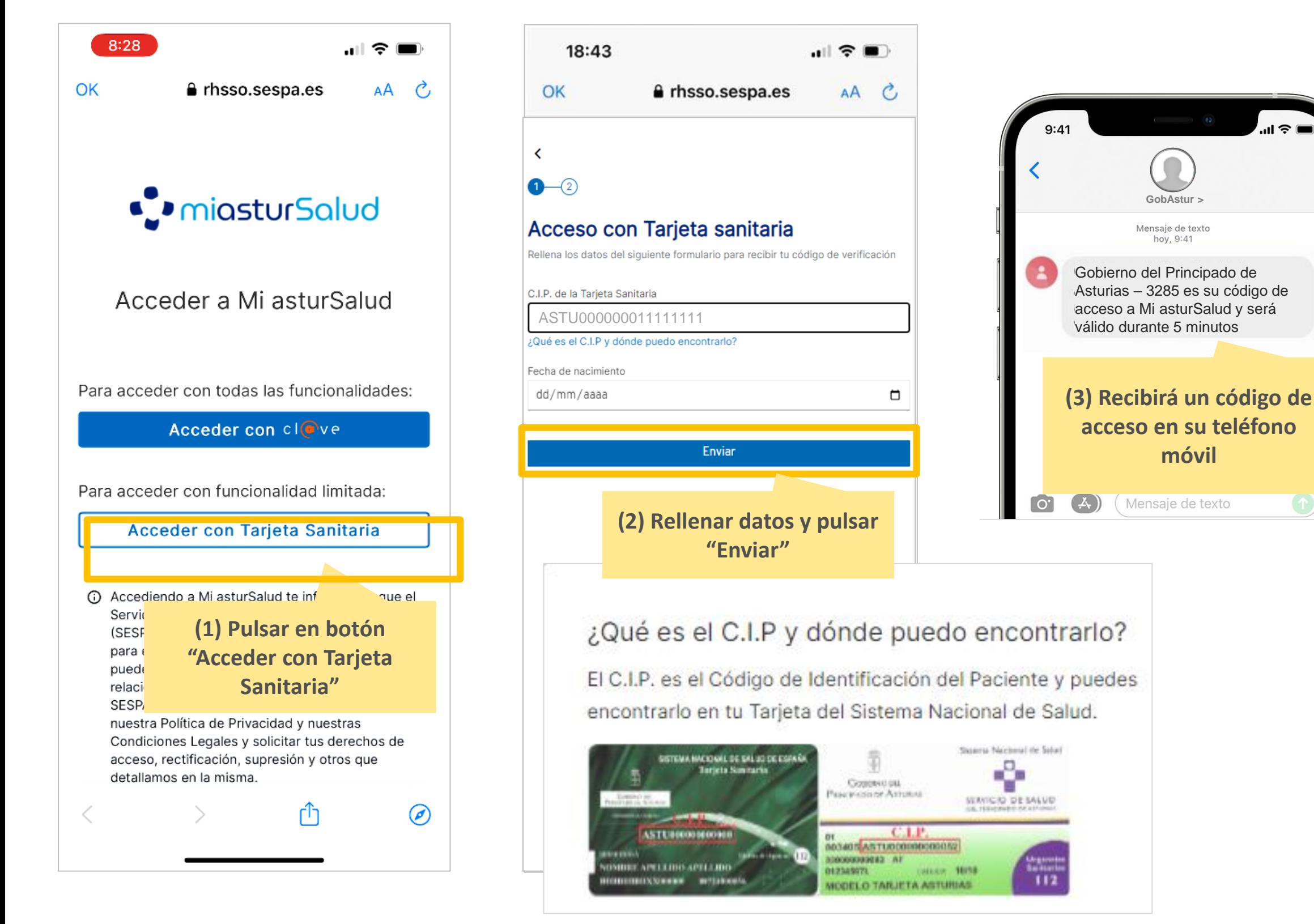

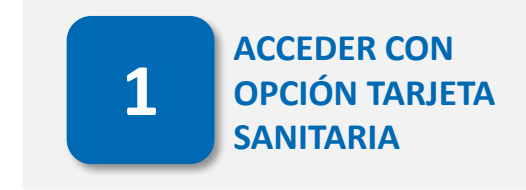

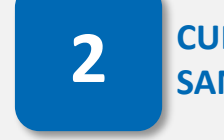

**CUMPLIMENTAR DATOS TARJETA 1 2 SANITARIA**

**CUMPLIMENTAR CÓDIGO DE 3 ACCESO RECIBIDO POR SMS**

**CONSULTAR CÓDIGO RECIBIDO** 

**4 POR SMS EN SU MÓVIL 1 POR SMS EN SU MÓVIL** 

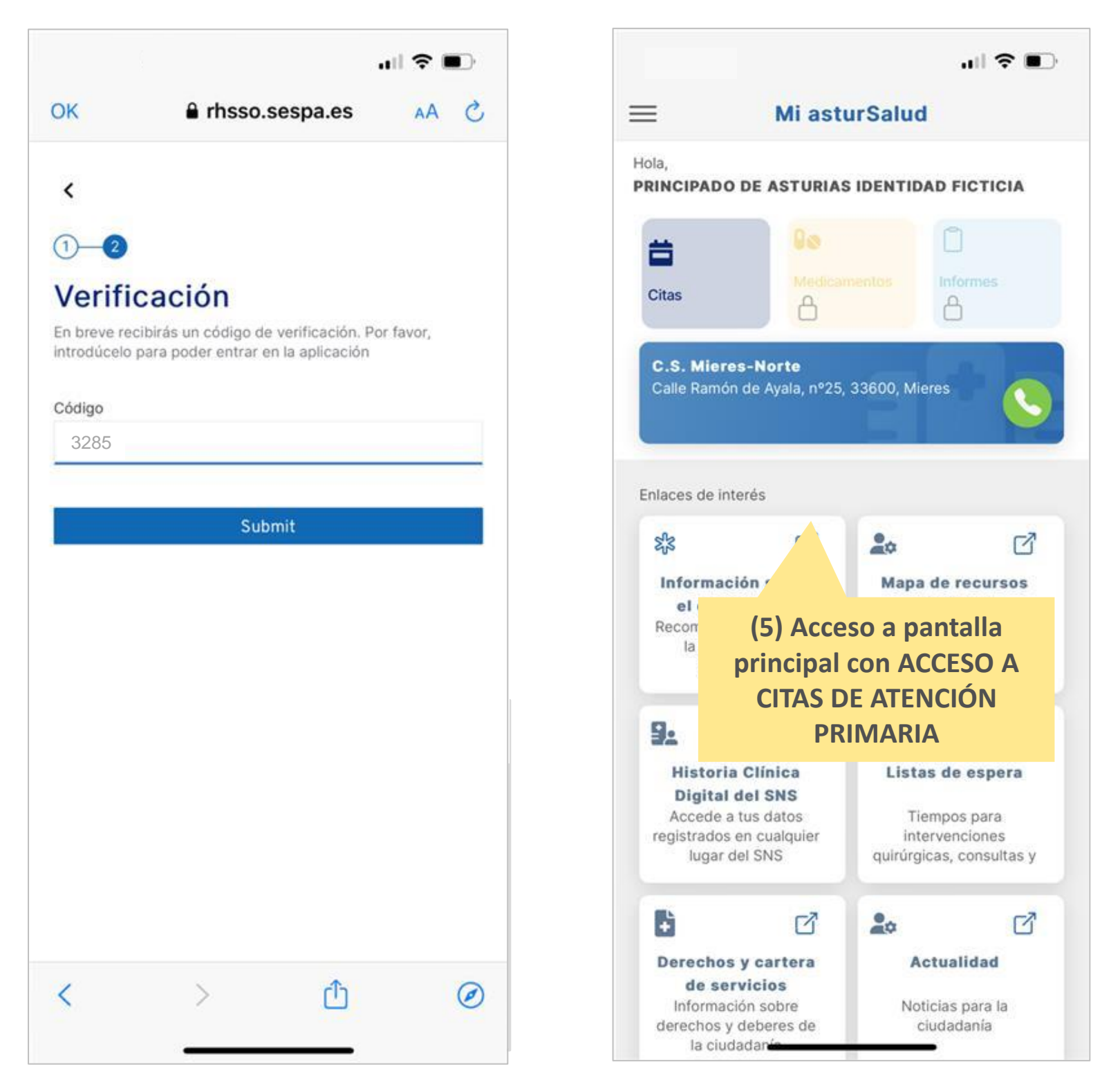

#### Accediendo a través de certificado electrónico, como método de alta seguridad, se dispone de acceso a la gestión y **consulta de las citas de At. Primaria**

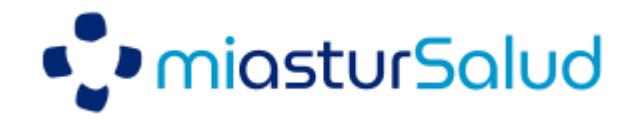

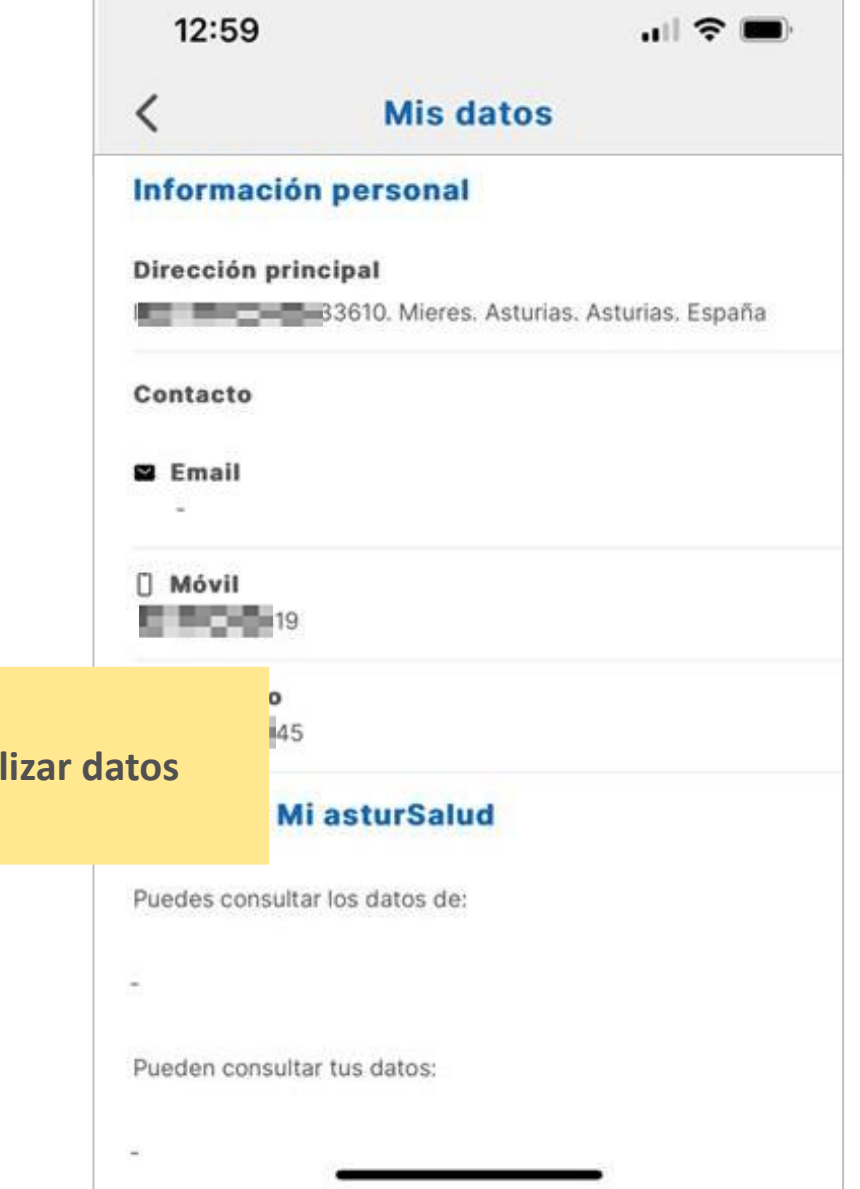

### **¿Cómo acceder a mis datos administrativos y de contacto?**

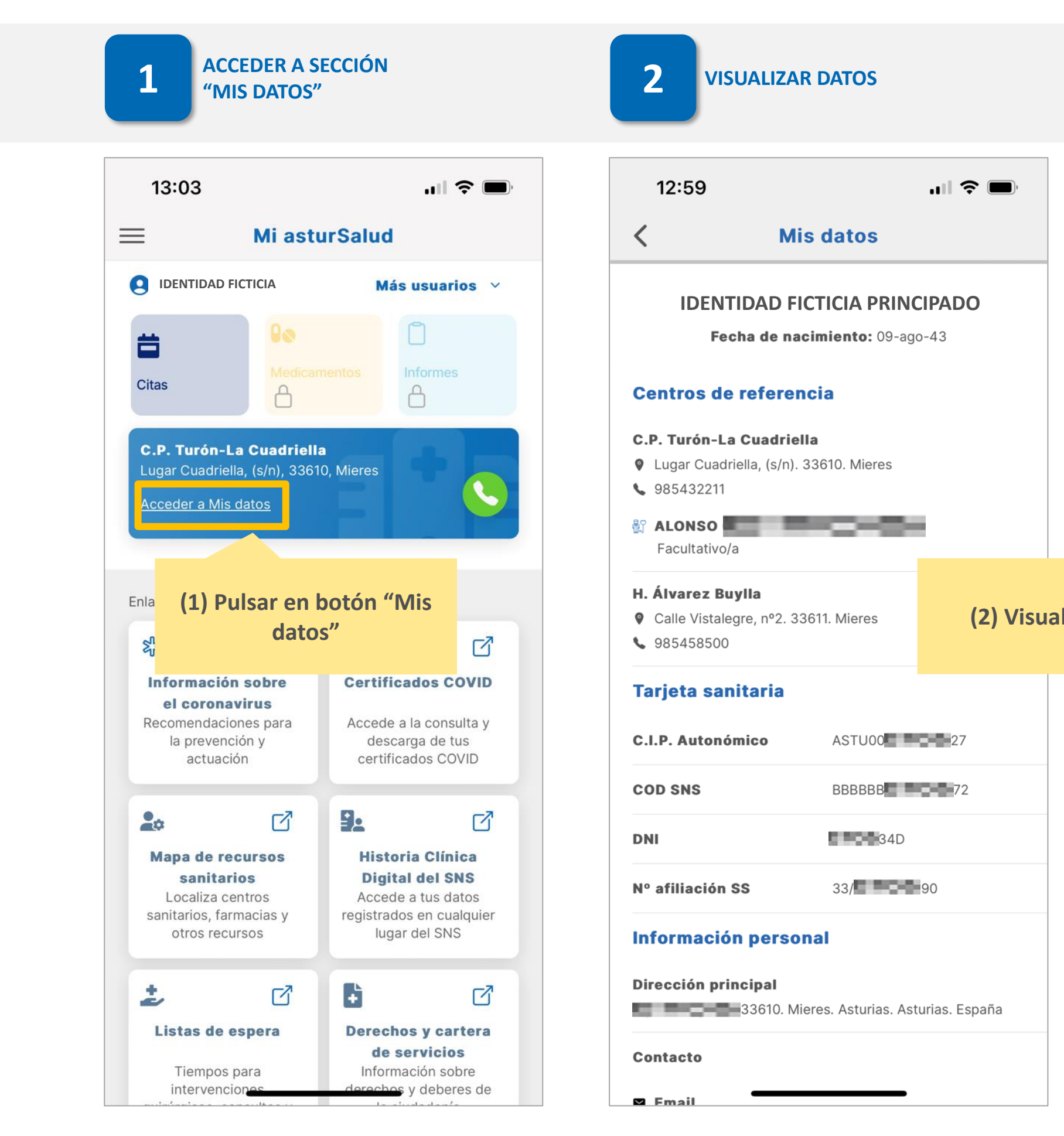

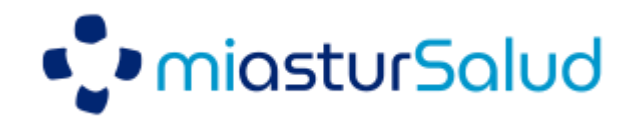

# **¿Cómo consultar las CITAS?**

#### **VER CITAS PROGRAMADAS 3.1 PARA UN DÍA**

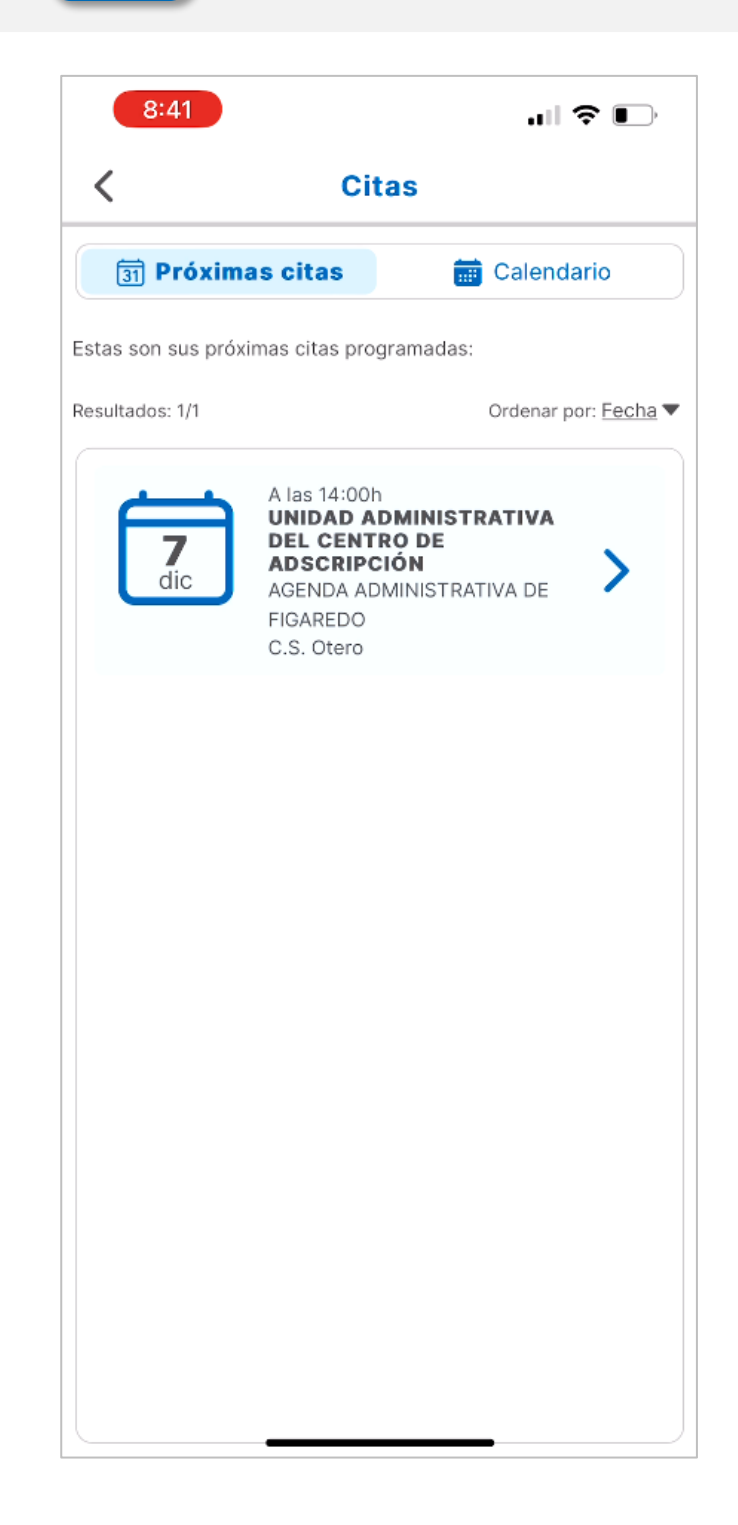

#### **CONSULTAR CITAS DESDE 3 CALENDARIO**

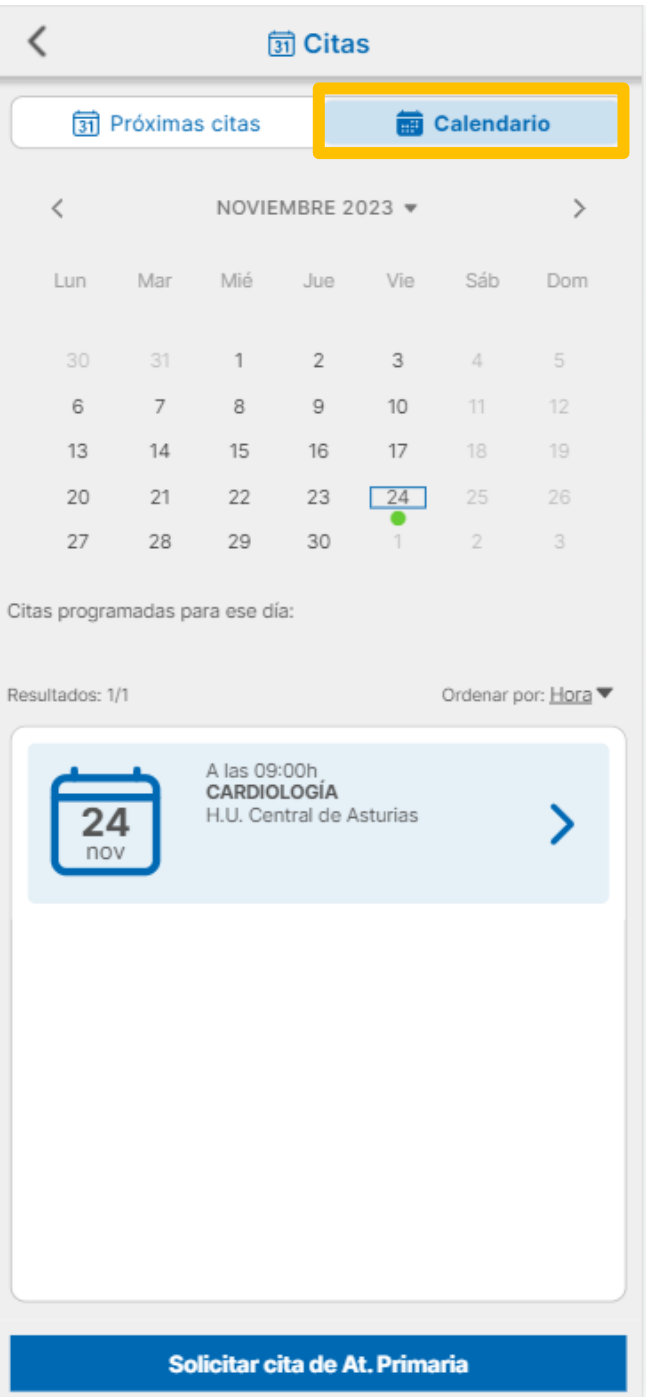

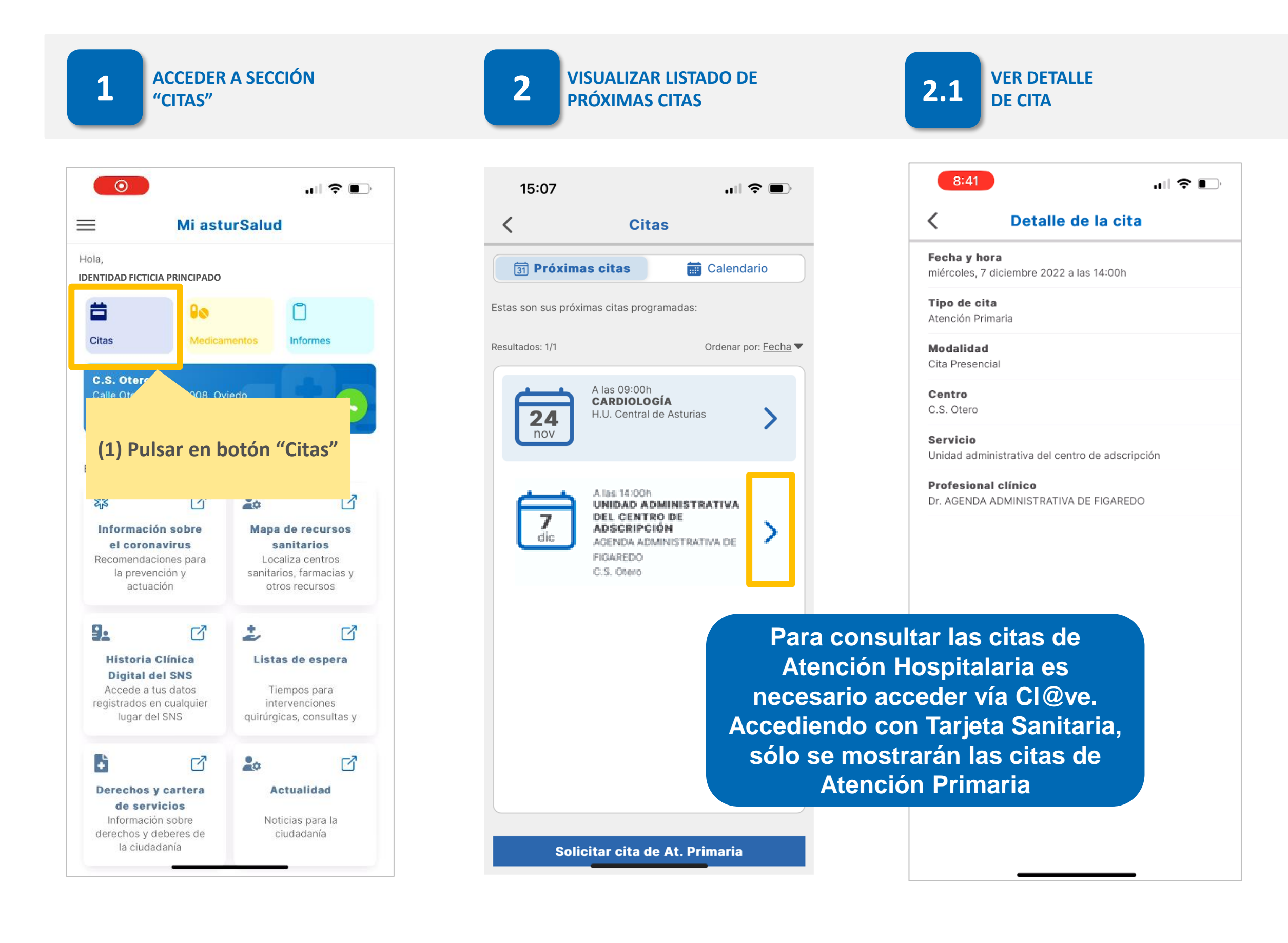

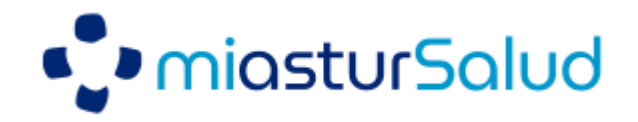

# **¿Cómo acceder a VIDEO-CONSULTAS?**

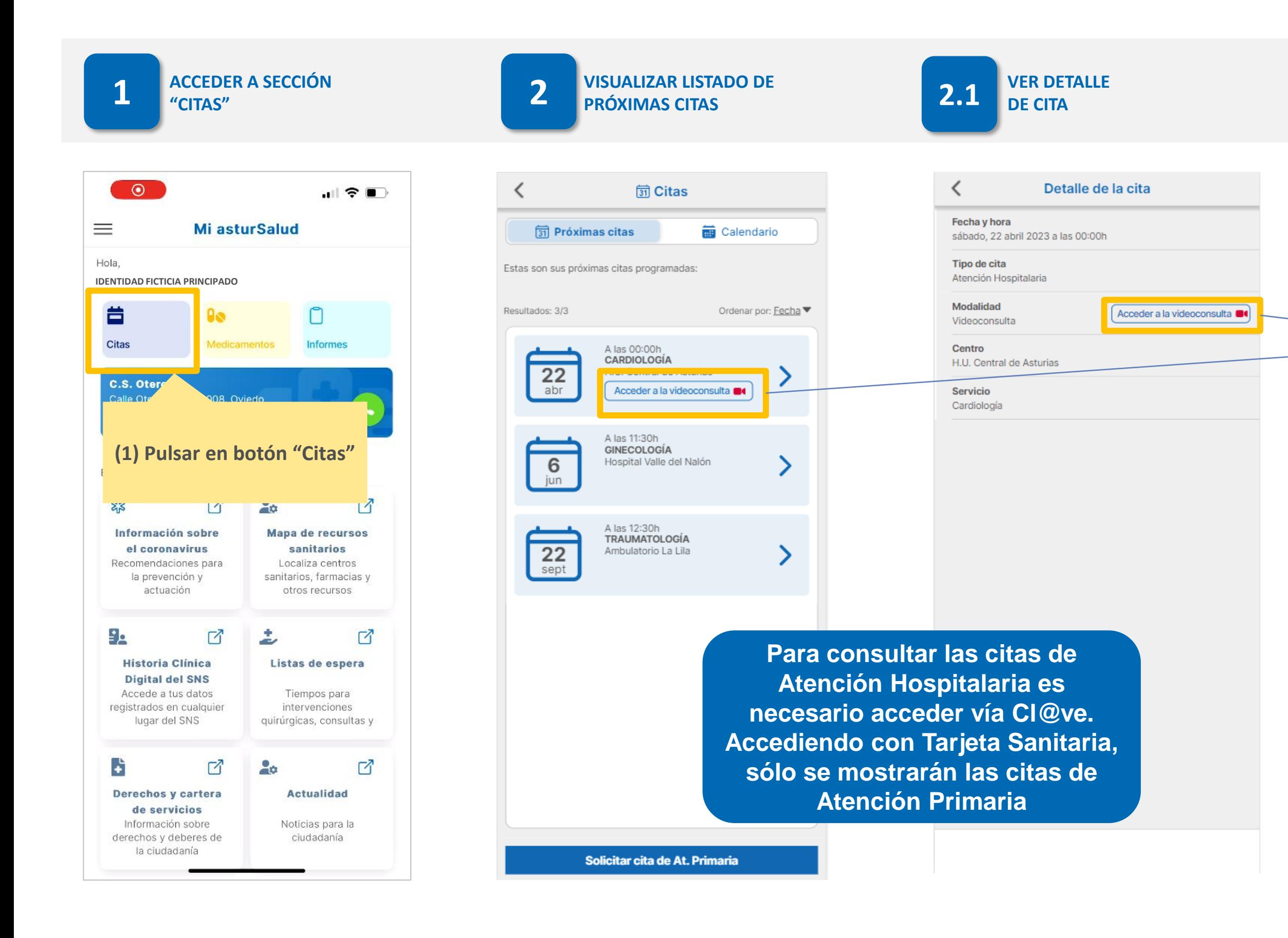

**En las citas que sean de modalidad Video-consulta, al pulsar sobre 'Acceder a la videoconsulta' se abrirá en el navegador la sala de la videollamada dentro del sistema de videoconsultas del SESPA**

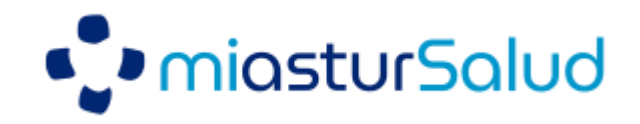

# **¿Cómo SOLICITAR CITA de Atención Primaria?**

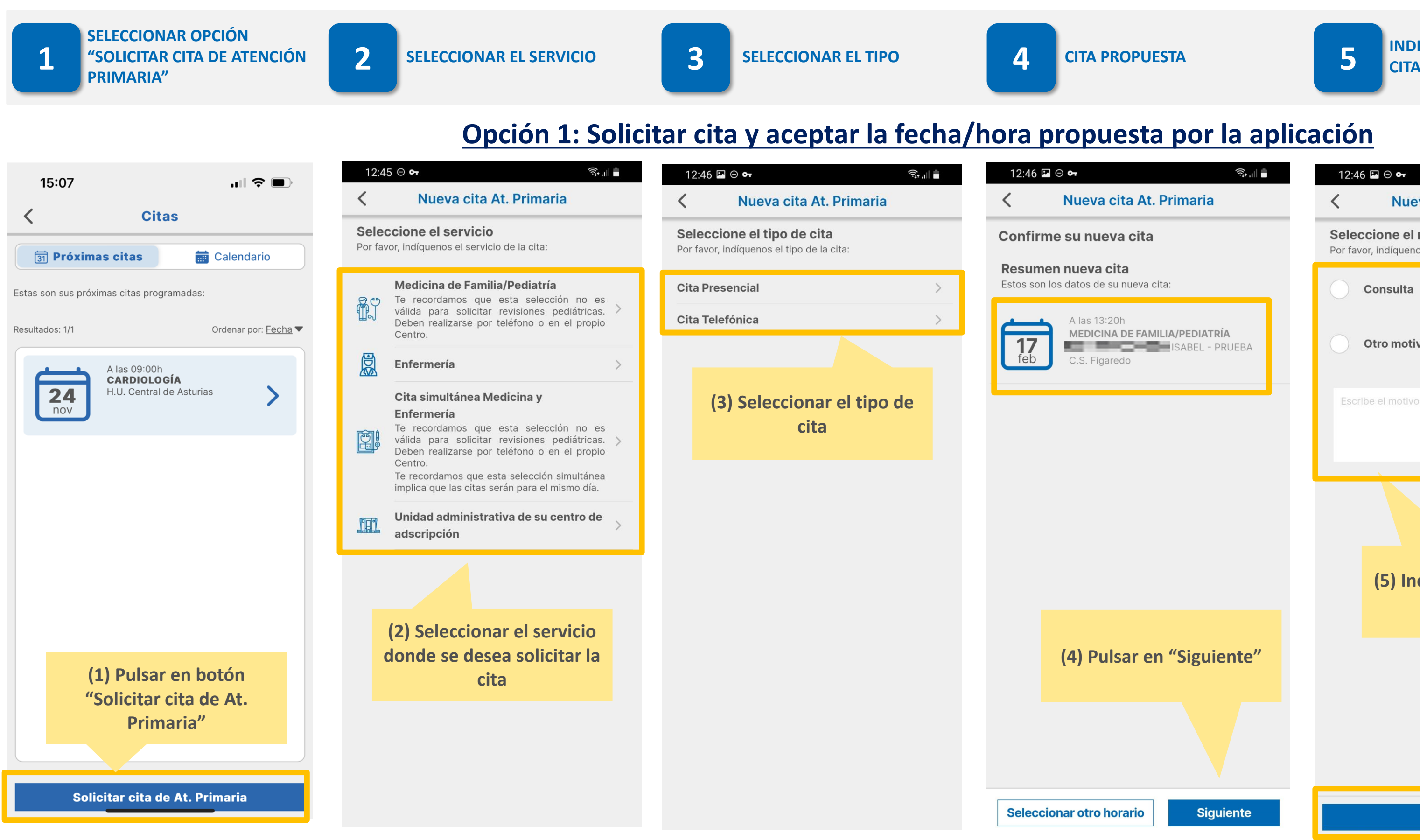

**INDICAR MOTIVO Y CONFIRMAR** 

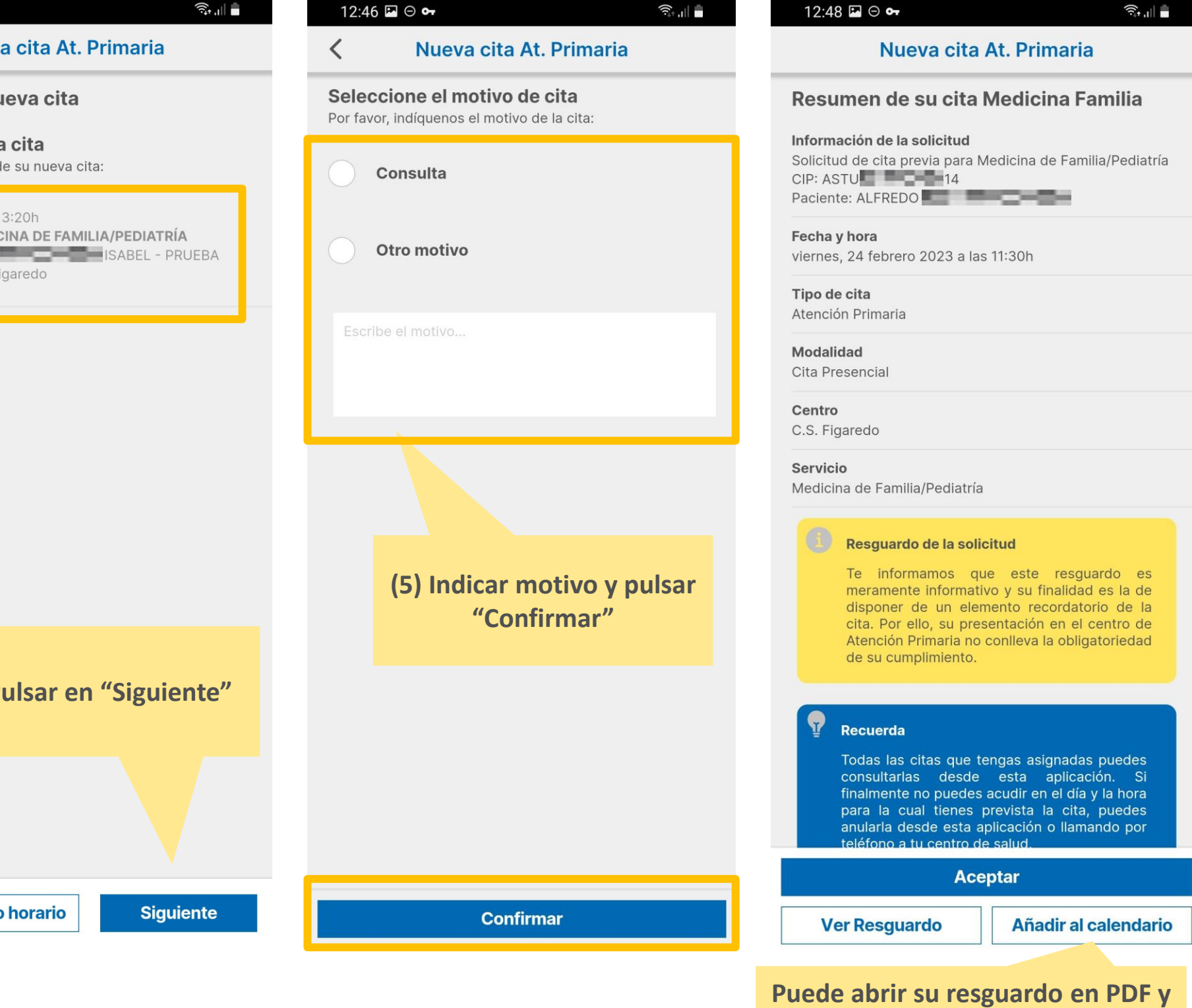

**Pág. 9** 

**añadir la cita al calendario de su dispositivo**

**VISUALICE LA CONFIRMACIÓN** 

**6 DE LA CITA**

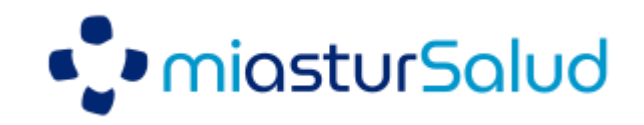

# **¿Cómo SOLICITAR CITA de Atención Primaria?**

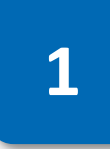

**SELECCIONAR OTRO HORARIO 1 2 SELECCIÓN FRANJA HORARIA 3 SELECCIONAR DÍA**

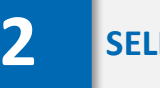

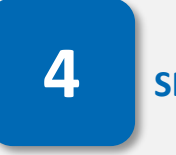

 $\begin{bmatrix} 10:00 \end{bmatrix}$  1

**4 SELECCIONAR HORA 5 INDICAR MOTIVO DE CITA**

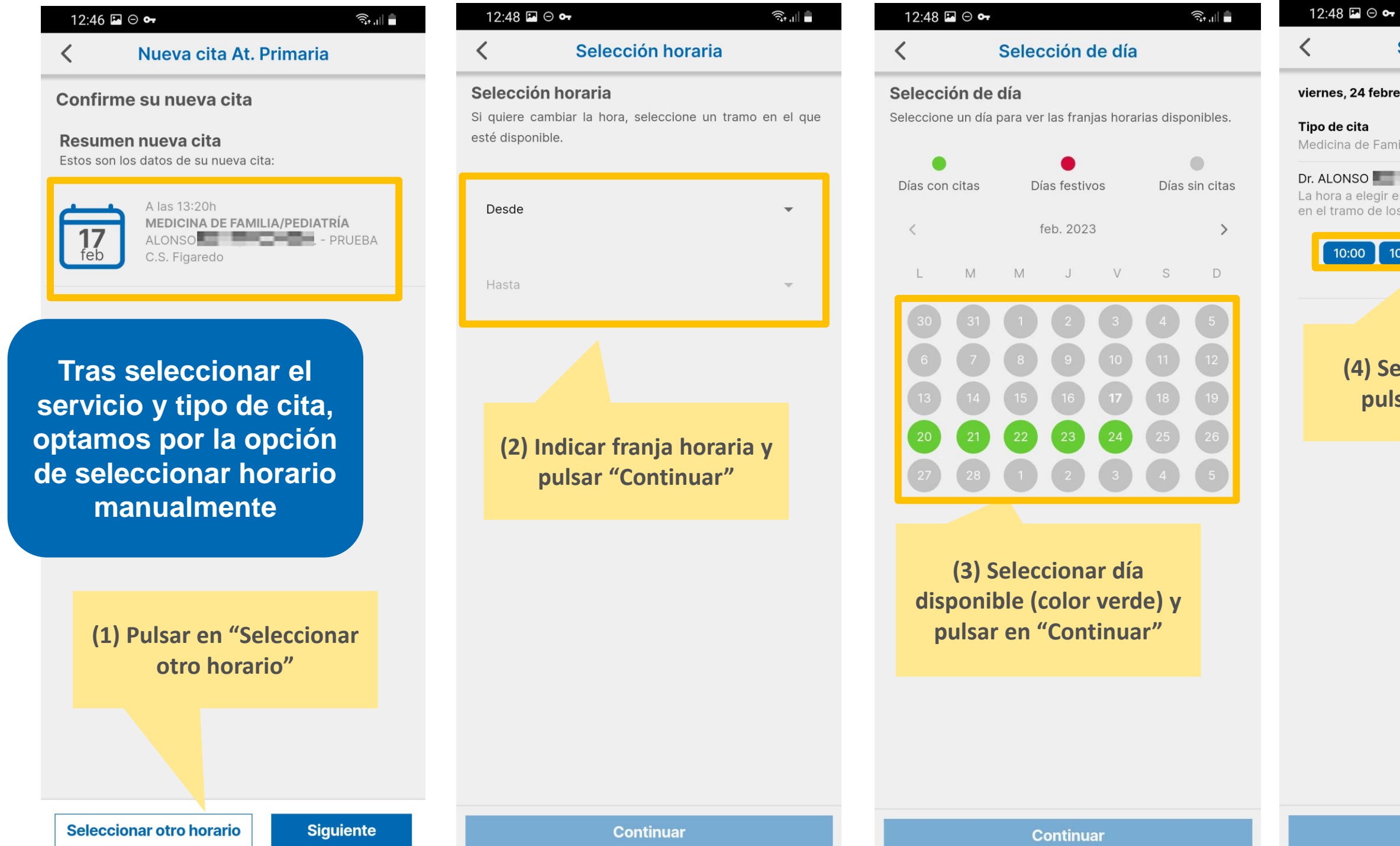

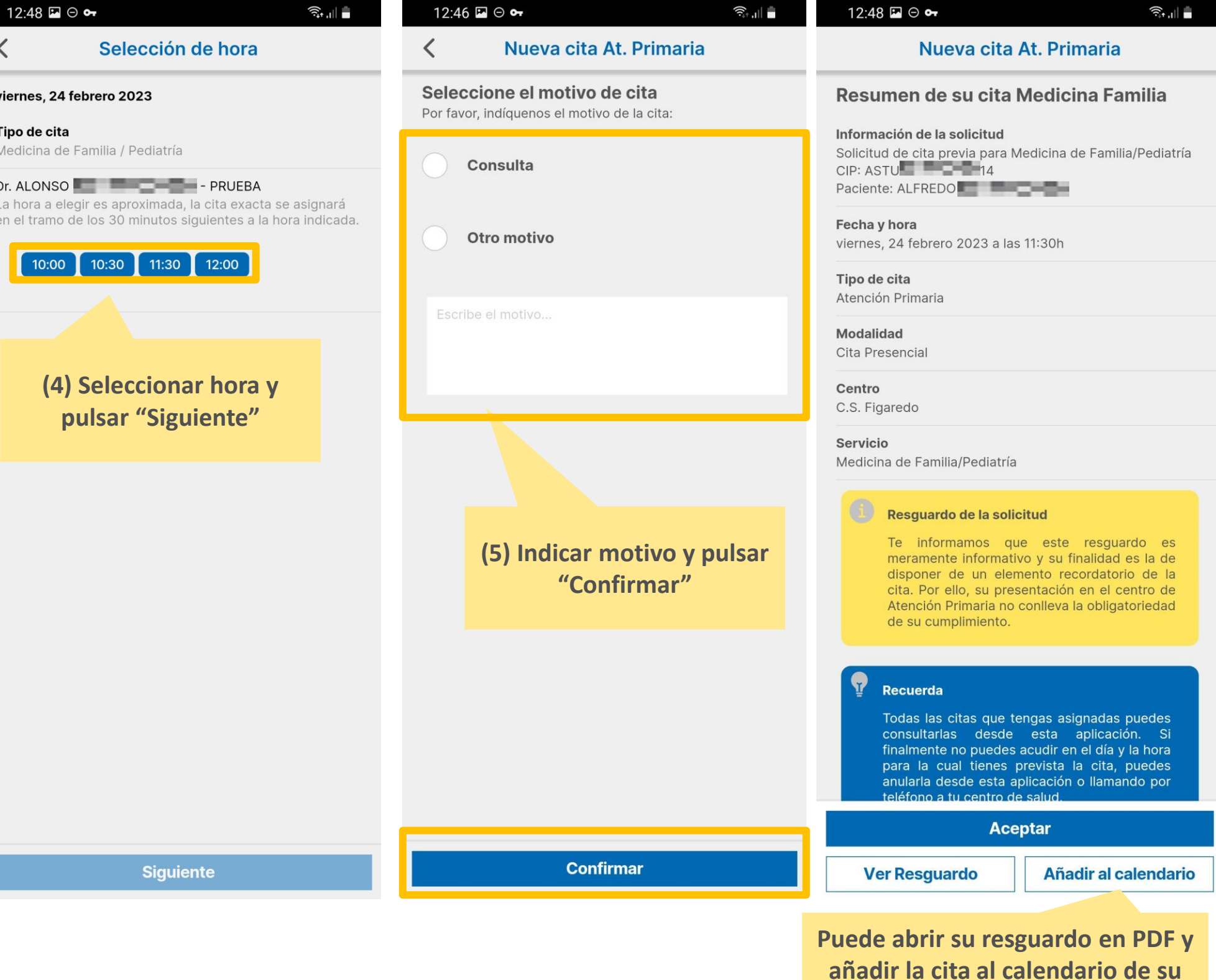

**dispositivo**

### **Opción 2: Seleccionar una fecha y hora manualmente**

**6 VER CONFIRMACIÓN**

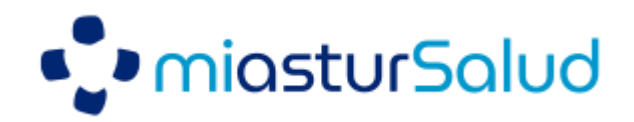

#### 13:42 ⊝ ⊶  $\widehat{\mathcal{R}}_{\bullet}$ Detalle de la cita ≺ Fecha y hora lunes, 20 febrero 2023 a las 08:40h Tipo de cita Atención Primaria Modalidad Cita Presencial Centro C.S. Figaredo Cancelar Cita Se va a anular la cita. Estás segura/o que deseas anular la cita? Cancelar Aceptar **(4) Pulsar en "Aceptar" Cancelar Cita Ver Justificante**

# **¿Cómo ANULAR CITA de Atención Primaria?**

**3 DETALLE DE LA CITA**

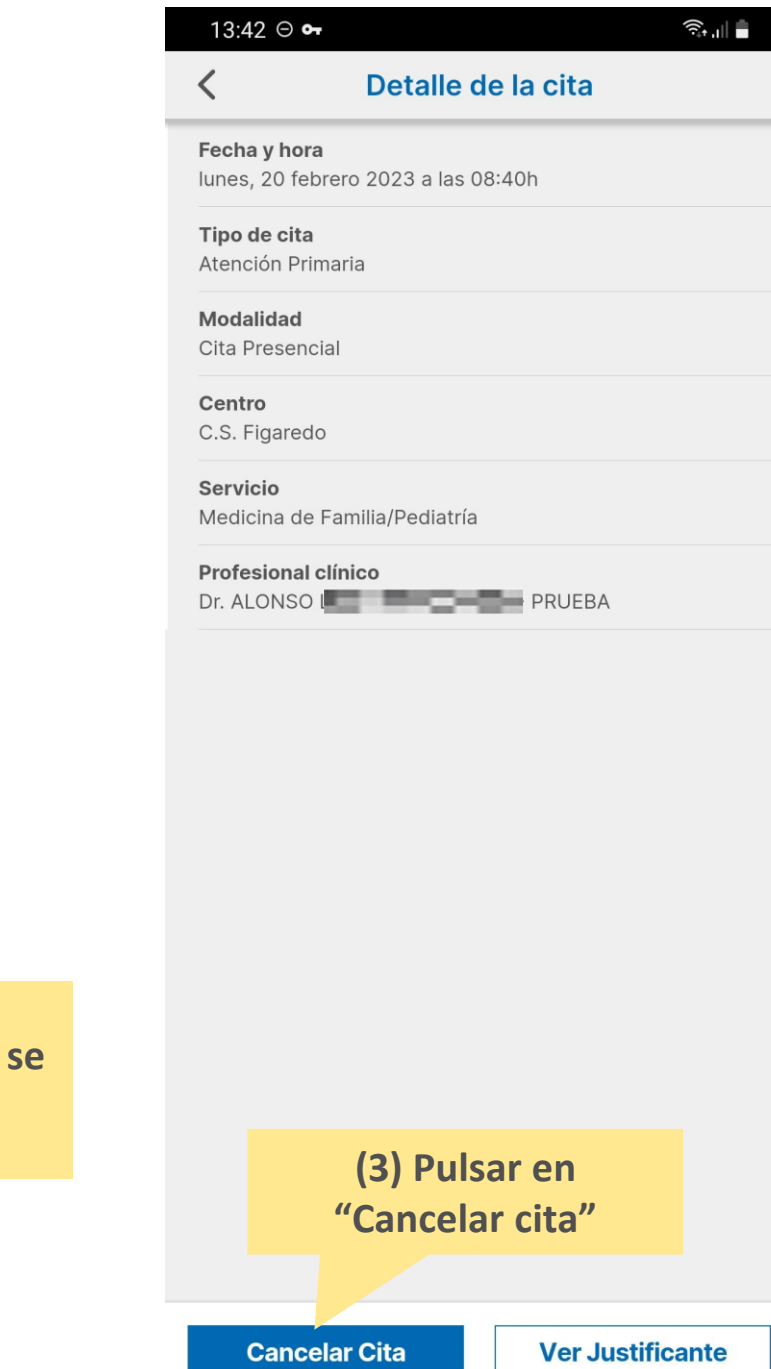

**ACCEDER A SECCIÓN "CITAS"**

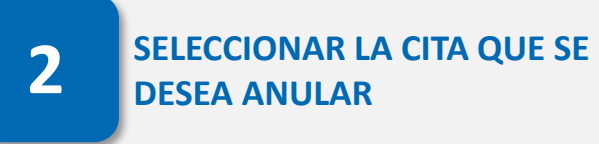

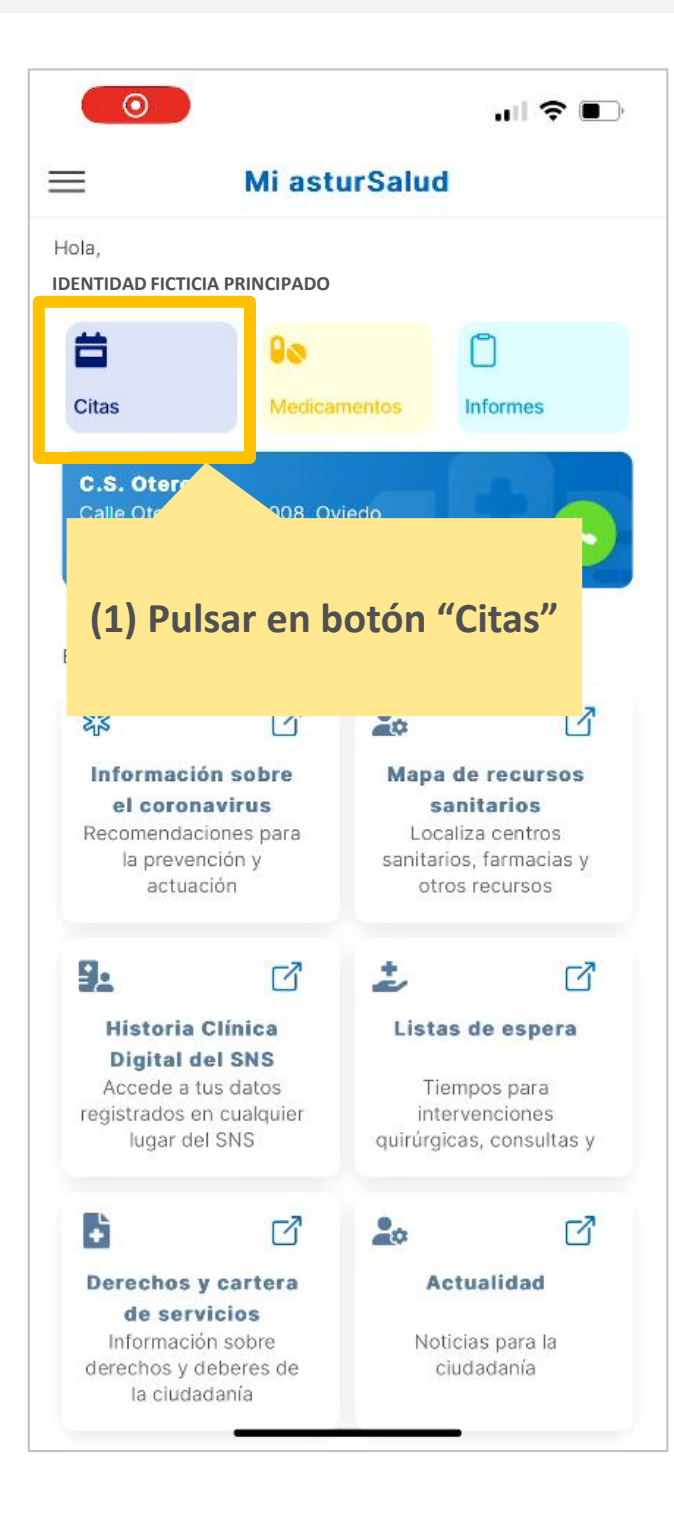

**4 CANCELACION CITA 5 FINALIZACION**

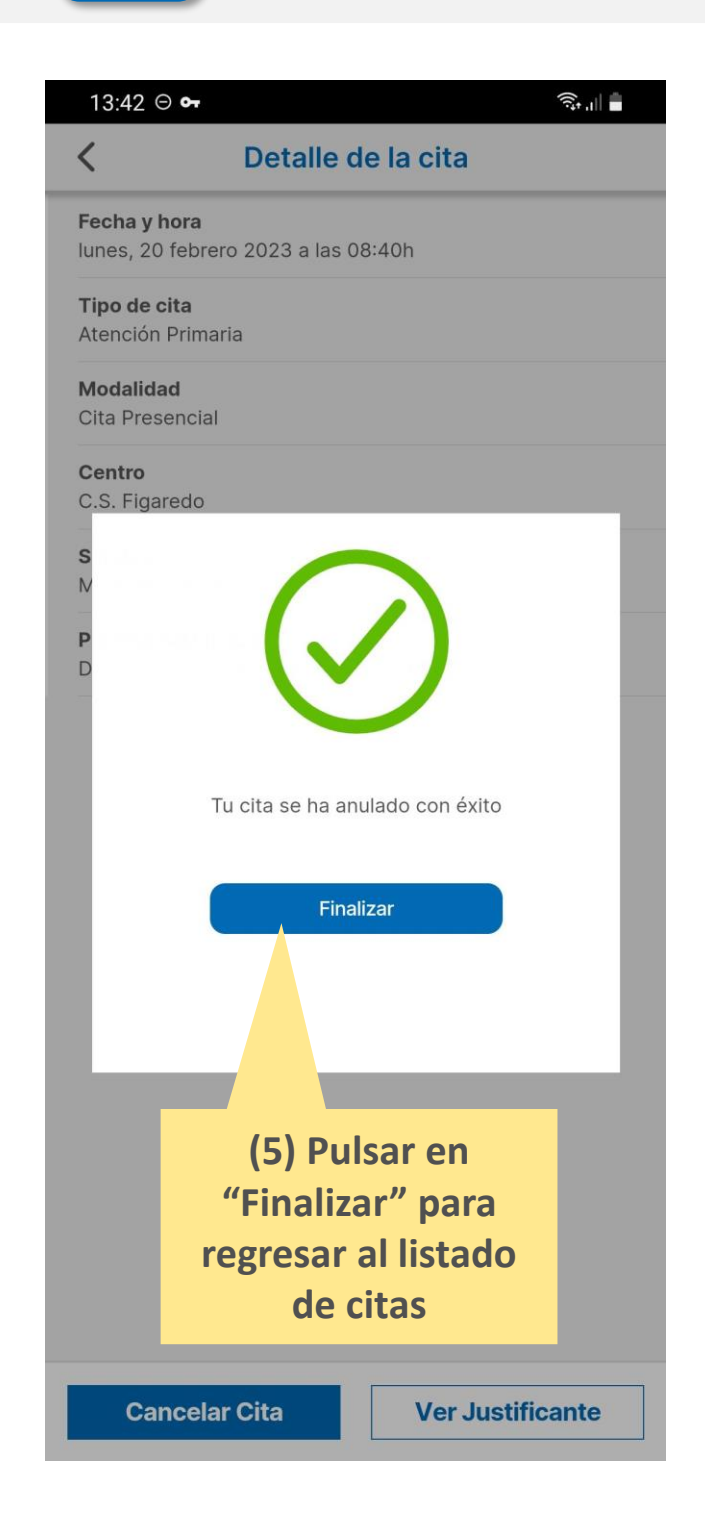

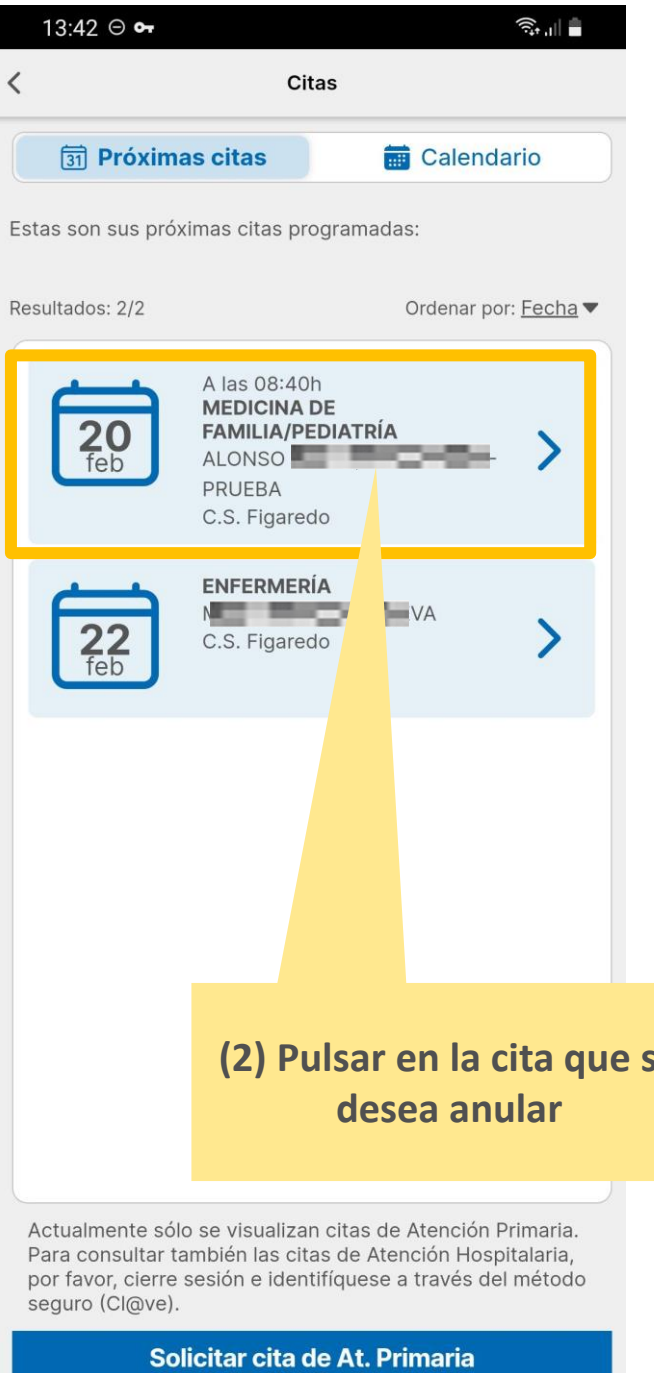

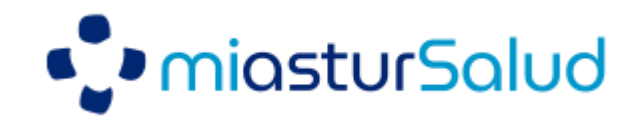

### **¿Cómo añadir personas para gestionar sus citas en Atención Primaria?**

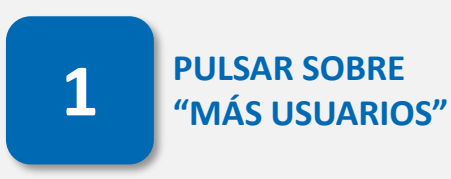

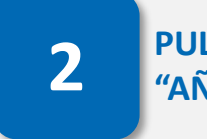

**PULSAR BOTÓN 1 2 "AÑADIR NUEVA TARJETA**

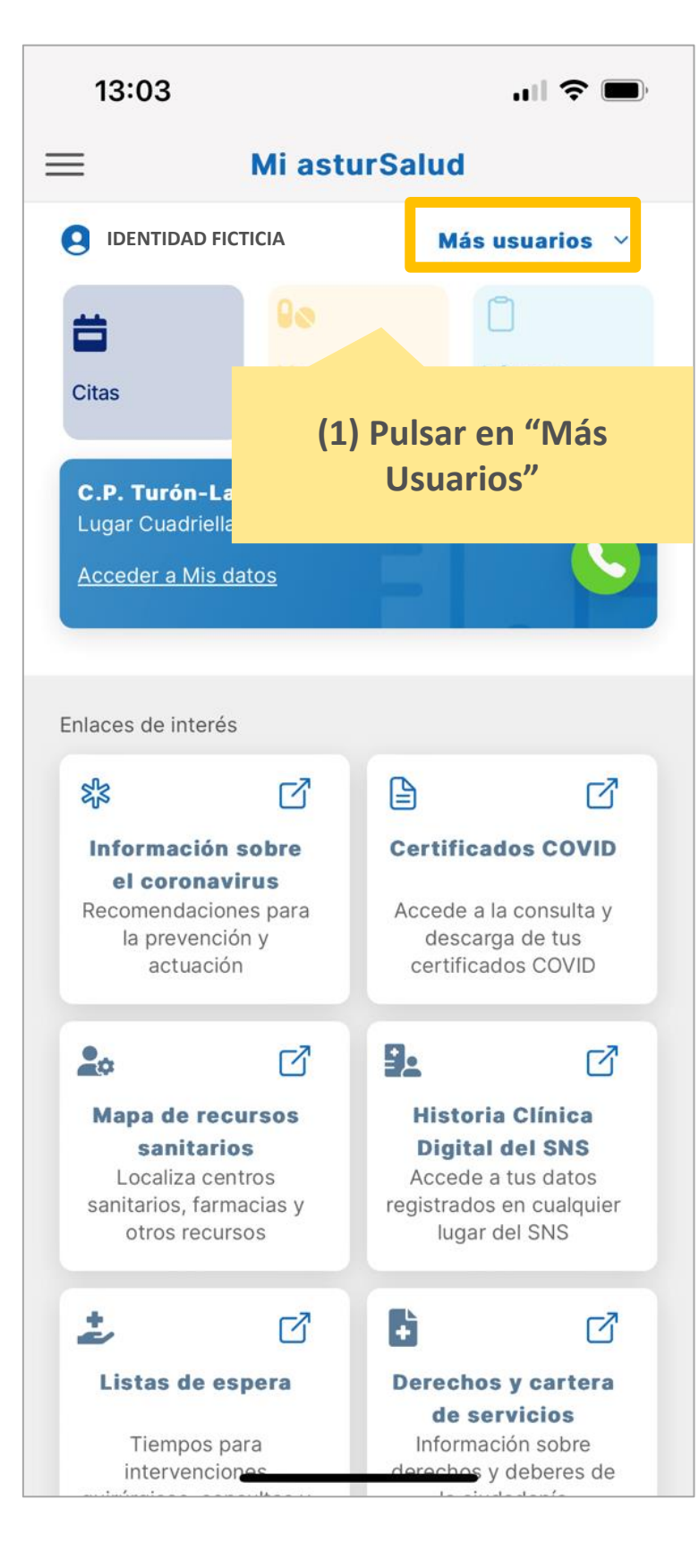

**CUMPLIMENTAR DATOS DE TARJETA SANITARIA DE LA PERSONA VINCULADA 3**

**PERSONA VINCULADA DISPONIBLE 4 EN MI ASTURSALUD**

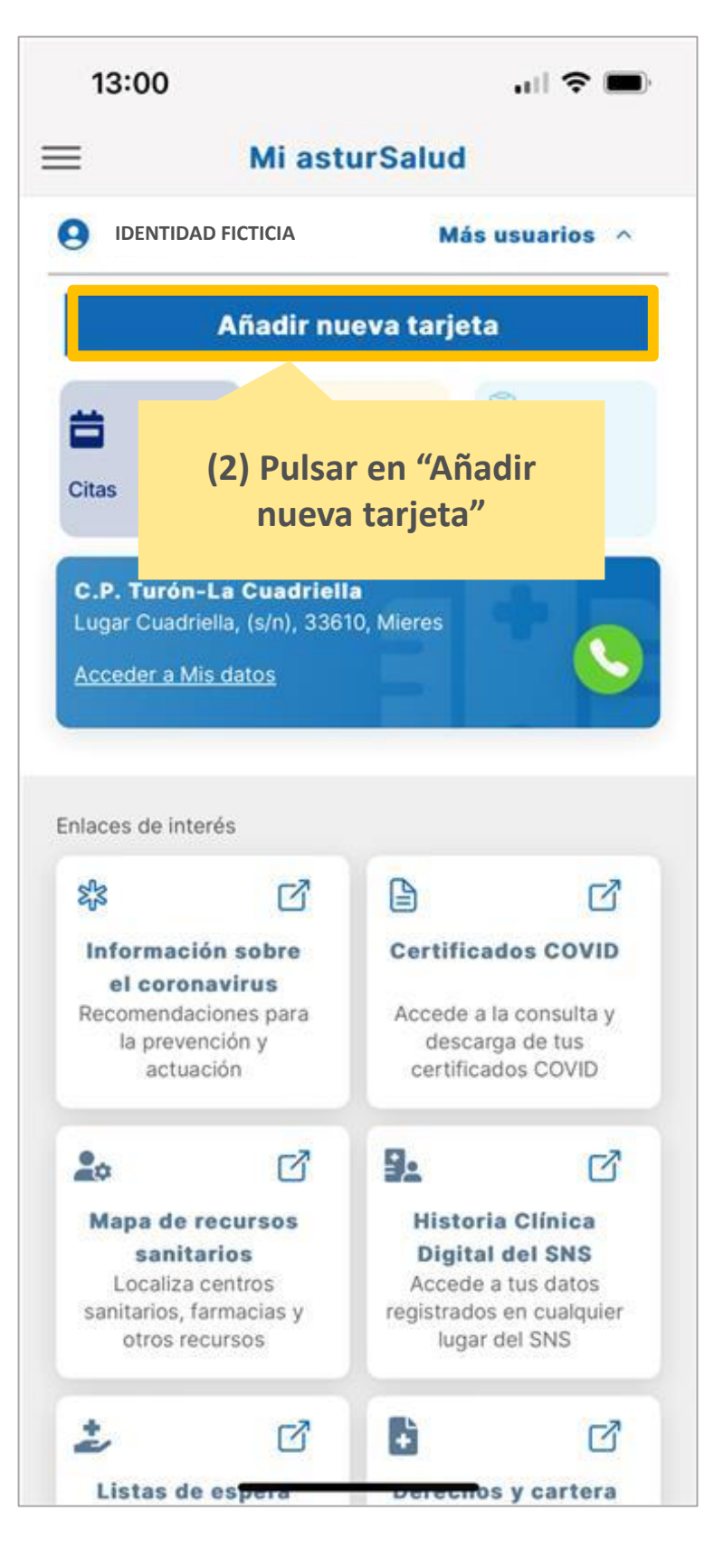

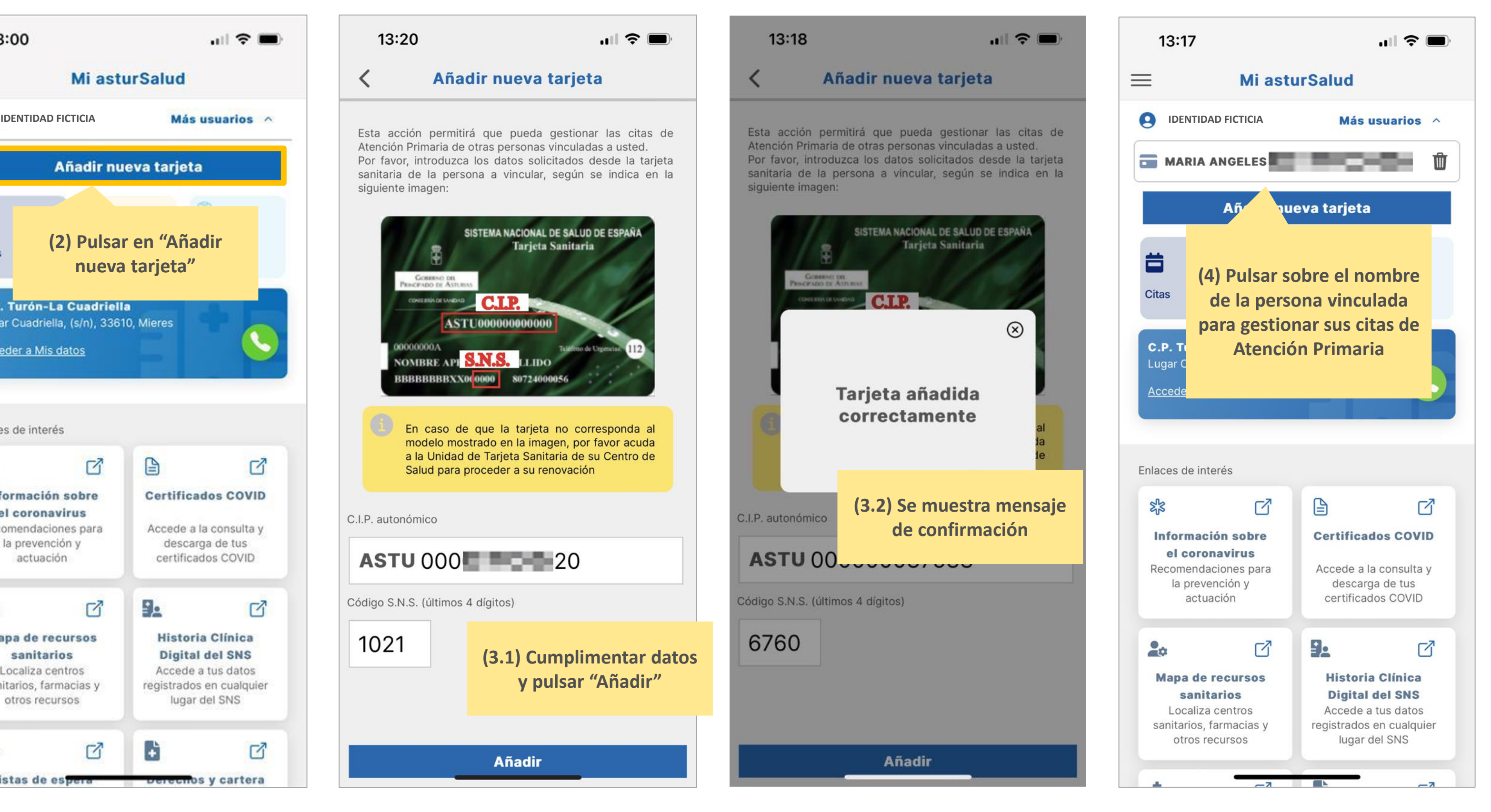

Si dispone de la tarjeta sanitaria de una persona vinculada, puede incorporarla a Mi asturSalud para gestionar sus citas de Atención Primaria

# **¿Cómo consultar los INFORMES?**

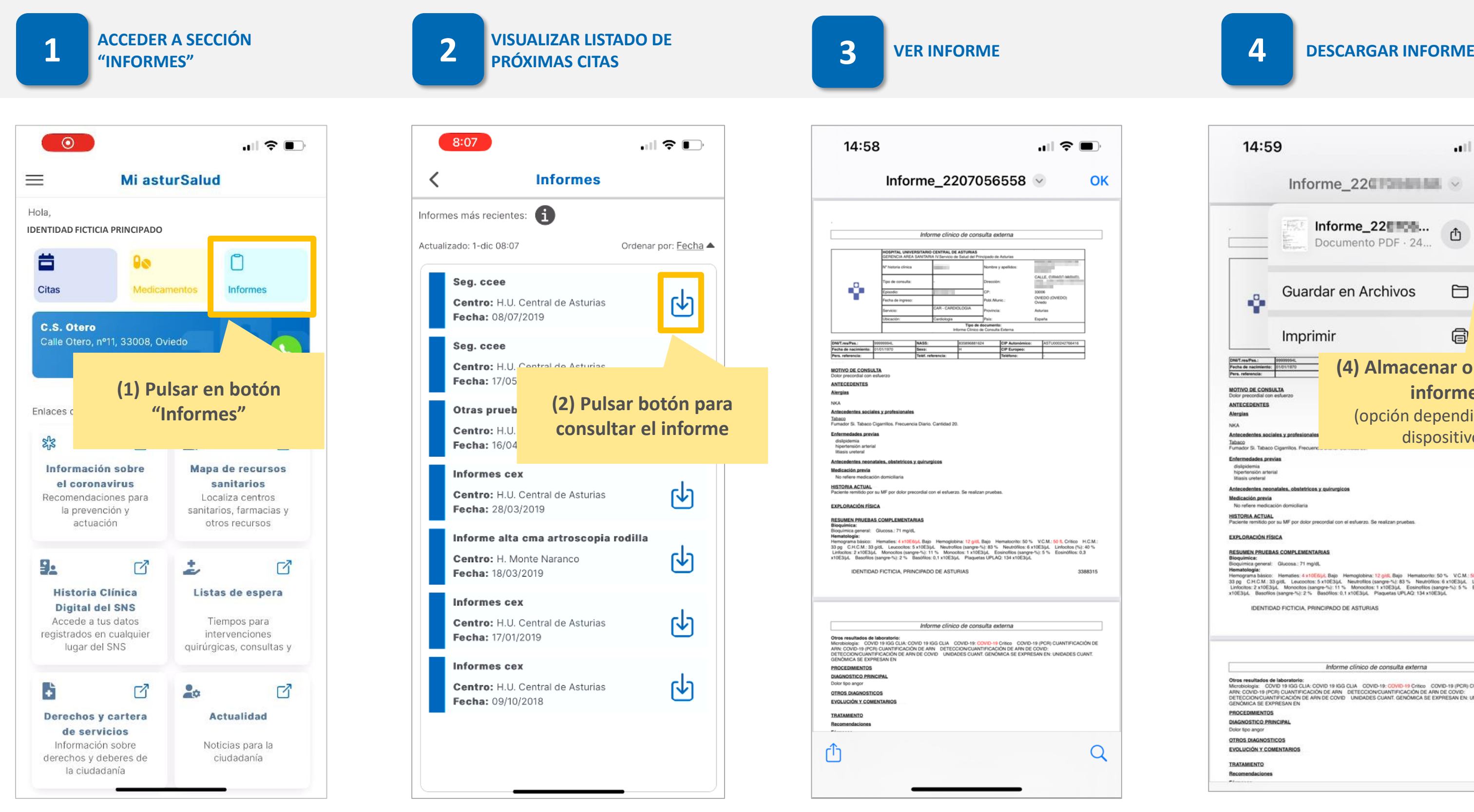

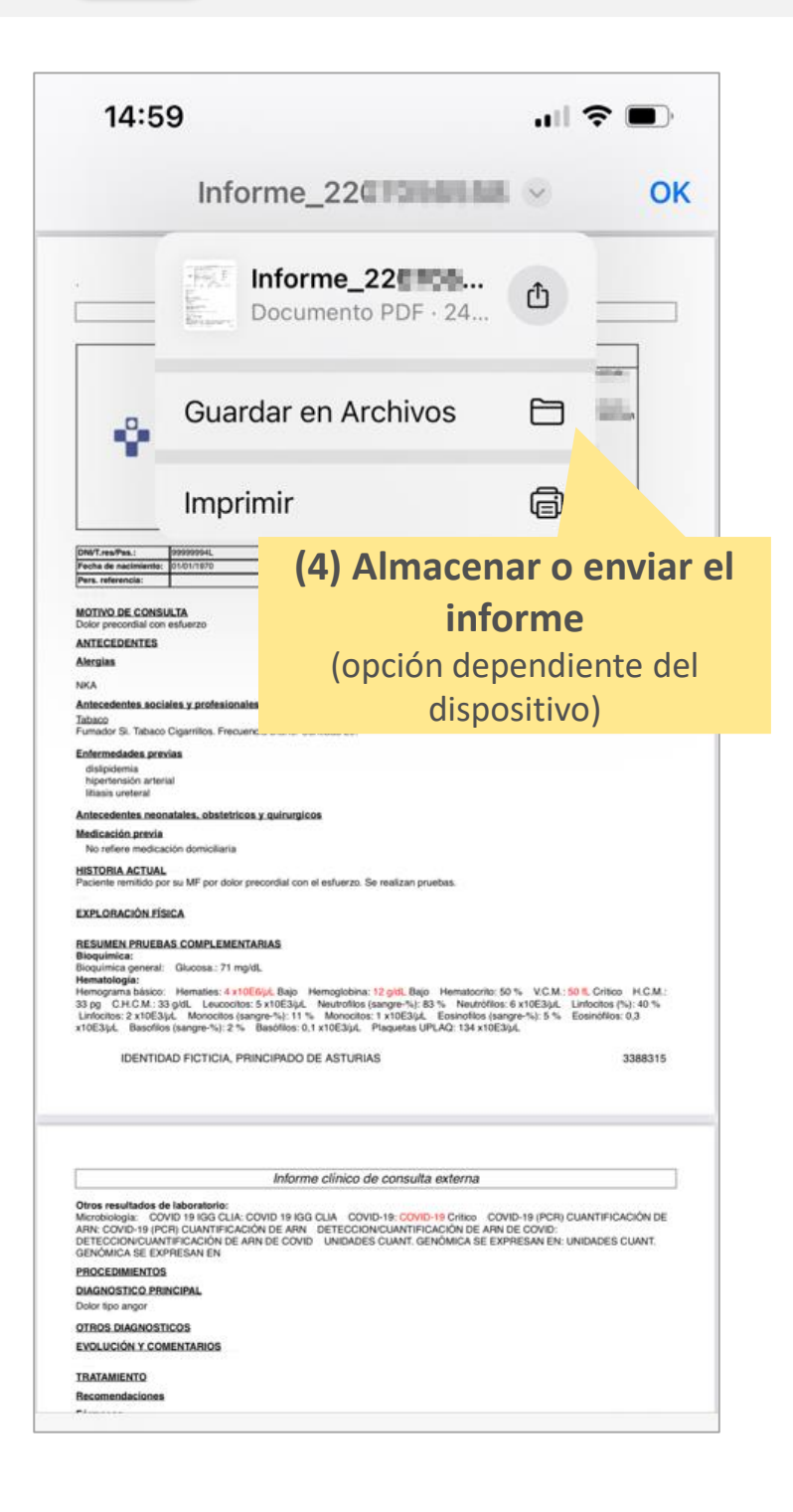

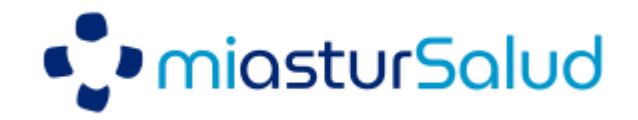

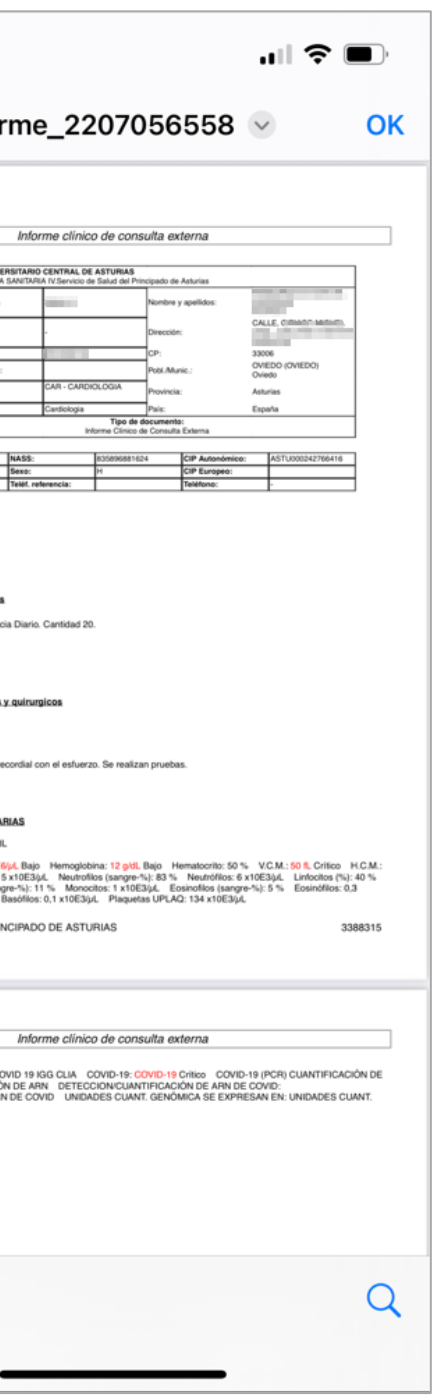

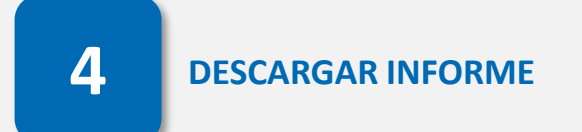

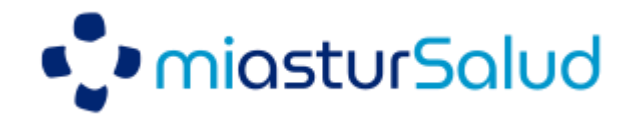

# **¿Cómo consultar la MEDICACIÓN?**

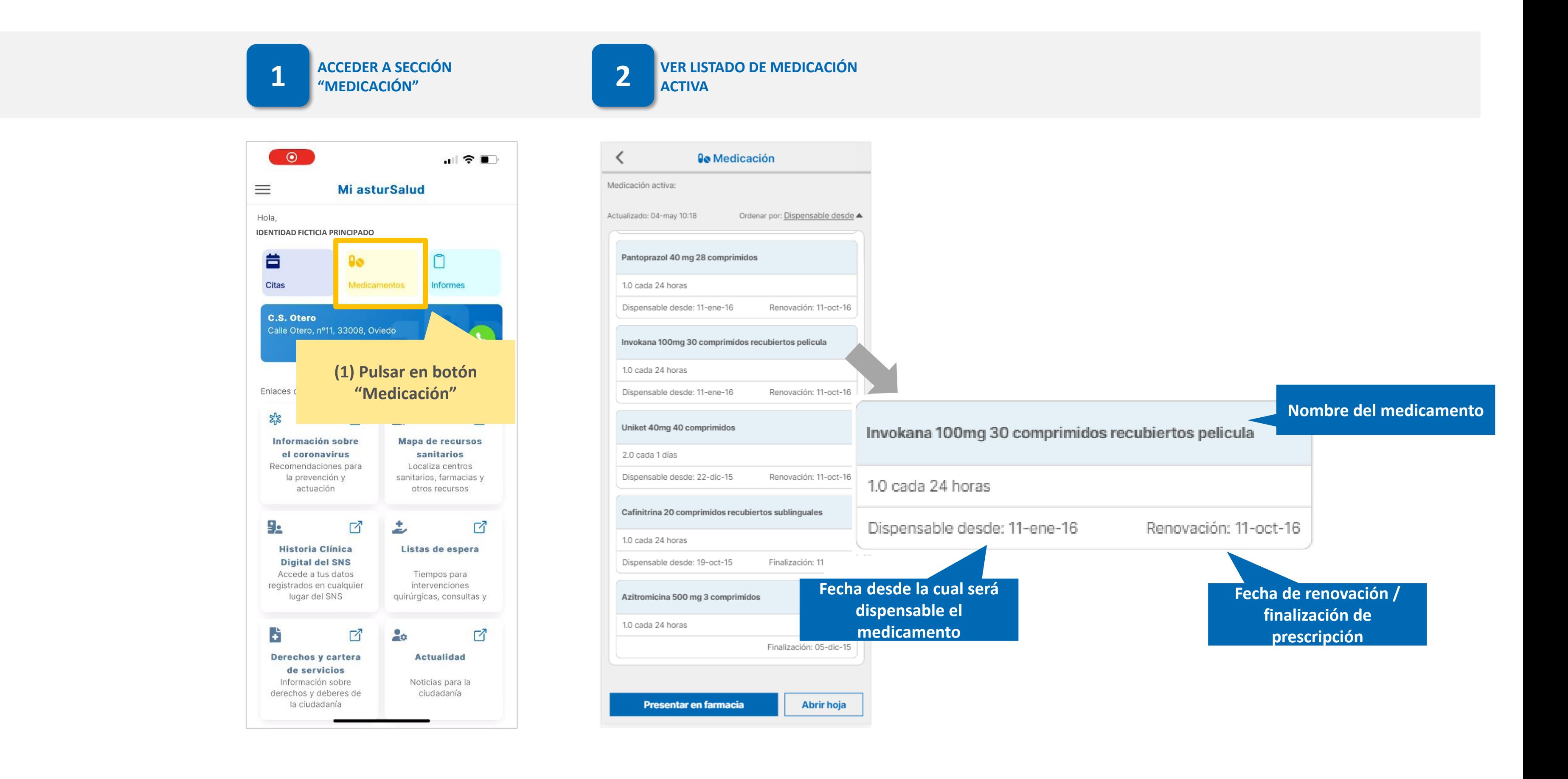

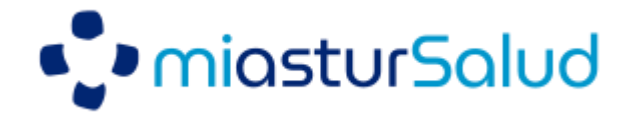

### **¿Cómo recoger los medicamentos en la Farmacia?**

**ACCEDER A SECCIÓN "MEDICAMENTOS"**

**VISUALIZAR LISTADO DE 1 2 MEDICACIÓN ACTIVA**

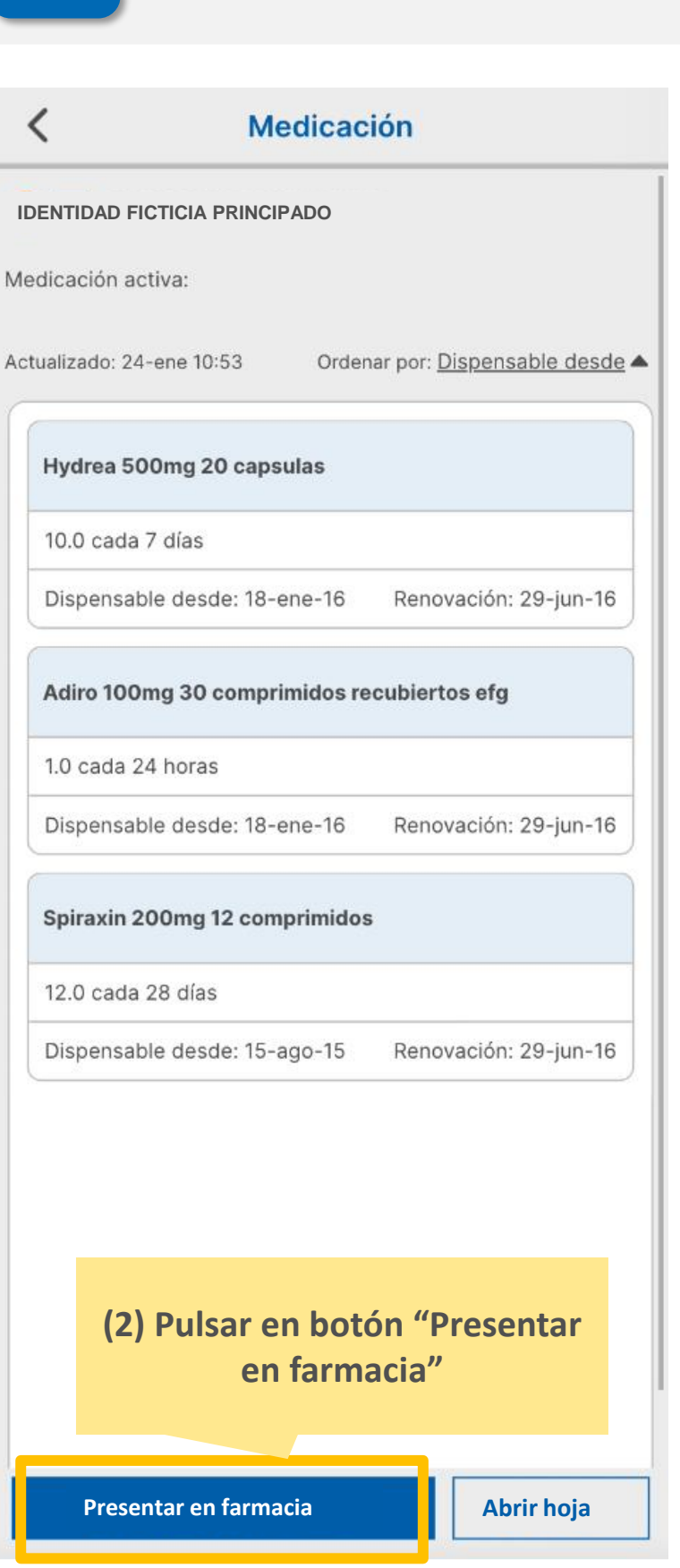

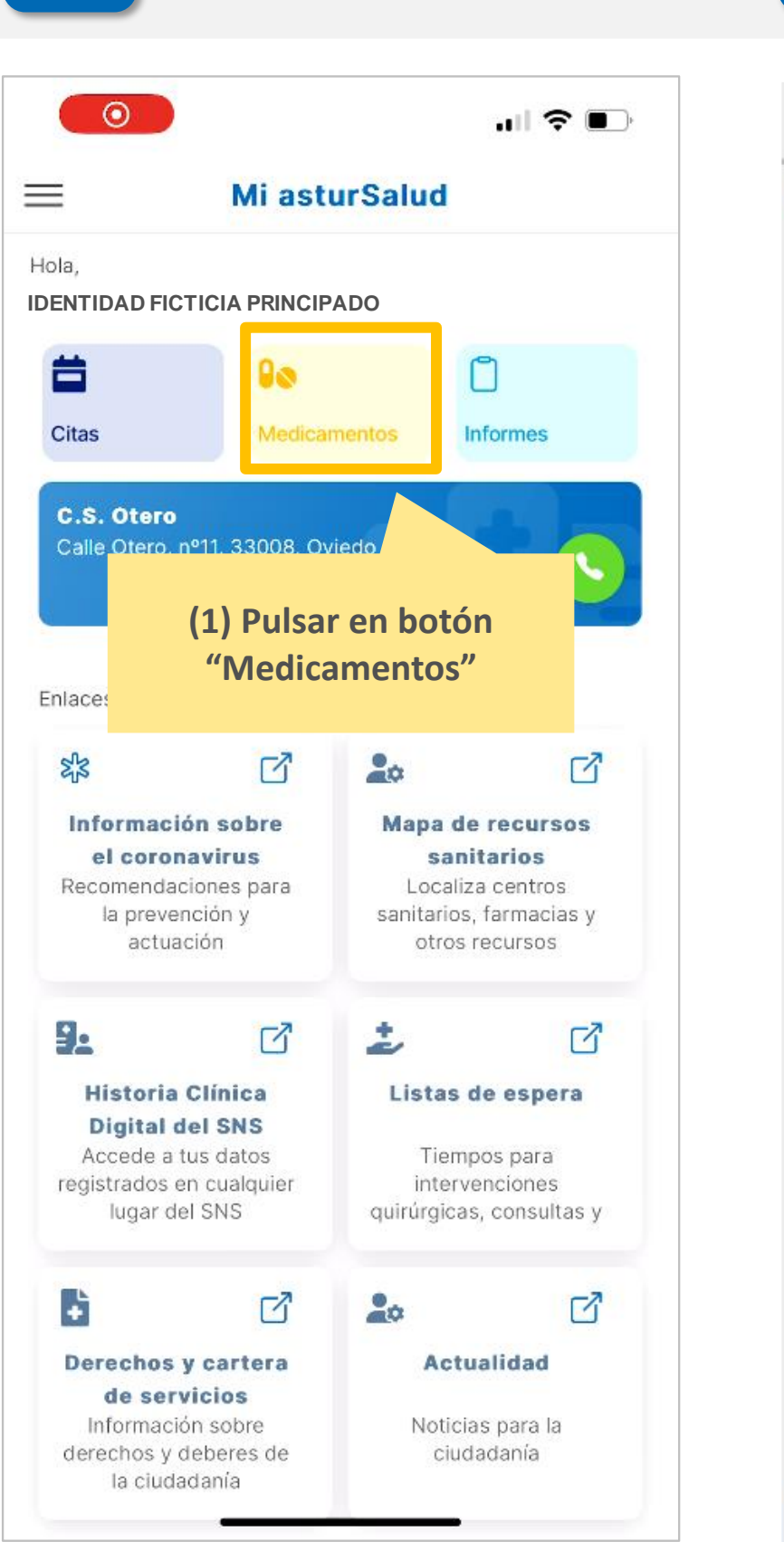

![](_page_17_Figure_6.jpeg)

![](_page_18_Picture_5.jpeg)

**Pág. 16** 

### **¿Cómo recoger los medicamentos en la Farmacia?**

**Tratamiento medicamentos confidenciales**

![](_page_18_Figure_2.jpeg)

![](_page_19_Picture_3.jpeg)

### **¿Cómo visualizar la hoja de tratamiento?**

![](_page_19_Figure_1.jpeg)

![](_page_20_Picture_3.jpeg)

![](_page_20_Picture_77.jpeg)

e Oral

# **¿Cómo descargar la pauta de tratamiento anticoagulante oral (TAO)?**

![](_page_20_Picture_78.jpeg)

![](_page_21_Picture_3.jpeg)

![](_page_21_Picture_4.jpeg)

### **¿Cómo visualizar las vacunas administradas y negadas?**

#### **VISUALIZAR LISTADO DE 3 VISUALIZAR LISTADO**<br>VACUNAS NEGADAS

![](_page_21_Picture_148.jpeg)

![](_page_21_Figure_1.jpeg)

**(2) Pulsar en botón "Negadas" para visualizar las vacunas negadas**

**Acceso a certificado Covid** 

![](_page_22_Picture_3.jpeg)

#### **ACCEDER A SECCIÓN VISUALIZAR LISTADO DE 1 2 PROBLEMAS DE SALUD "PROBLEMAS Y ANTECEDENTES"**  $\equiv$  $\mathbb{C}$ **B** Problemas y Anteceden... Mi asturSalud **A** Problemas **IDENTIDAD FICTICIA PRINCIPADO** Más usuarios  $\vee$ **Antecedentes** 首  $\Box$ Resultados: 16 Citas Informes Ordenar por: Fecha ▲ Actualizado: 18-abr 13:10 C.S. El Coto Anemia ferropenica Calle Avelino González Mallada, nº27, 33204, Gijón Fecha detección: 05-dic-19 Acceder a Mis datos Hemorroides Fecha detección: 02-may-19 目 **SER**  $\Rightarrow$  $\Rightarrow$ Trámites online Vacunas Glaucoma (Izquierdo/a) Accede a tus trámites Visualiza tus vacunas online administradas y negadas Fecha detección: 08-mar-19 Angina de esfuerzo Ġ  $\Rightarrow$  $20$  $\Rightarrow$ Fecha detección: 02-dic-16 Problemas y Alergias **Antecedentes** Accede a todas tus Accede a tus problemas y antecedentes alergias Catarata senil Fecha detección: 23-oct-14  $\mathbf{r}$  $-3$ ♂ **(1) Pulsar en botón**  Rinitis cronica espera **"Problemas y**  Fecha detección: 18-sept-14 s para **Antecedentes"** ciones consultas y Paratiroidectomía Fecha detección: 09-jun-14

### **¿Cómo visualizar los problemas de salud y antecedentes?**

#### **VISUALIZAR LISTADO DE 3 ANTECEDENTES**

**(2) Pulsar en botón "Antecedentes" para visualizar los antecedentes**

![](_page_22_Picture_202.jpeg)

### **¿Cómo visualizar las alergias?**

#### **"ALERGIAS" 1 2 VISUALIZAR LISTADO DE ALERGIAS**

![](_page_23_Picture_64.jpeg)

![](_page_23_Picture_3.jpeg)

![](_page_23_Figure_4.jpeg)

![](_page_23_Figure_6.jpeg)

![](_page_24_Picture_4.jpeg)

![](_page_24_Figure_5.jpeg)

**ACCEDER A SECCIÓN VISUALIZAR SOLICITUDES DE 1 2 TRÁMITES ACTIVOS "TRÁMITES ONLINE"**  $\equiv$ Mi asturSalud 西 **IDENTIDAD FICTICIA PRINCIPADO** Más usuarios  $\vee$ 首  $\Box$ Citas Informes C.S. El Coto Calle Avelino González Mallada, nº27, 33204, Gijón Acceder a Mis datos  $\blacksquare$  $\Rightarrow$  $\Rightarrow$ Trámites online Vacunas Accede a tus trámites Visualiza tus vacunas online administradas y negadas  $\ominus$ **(1) Pulsar en botón**  Alergias **"Trámites Online"** ede a todas tus alergias 94  $\Box$ ٤ ♂ Historia Clínica Digital Listas de espera del SNS Accede a tus datos Tiempos para registrados en cualquier intervenciones lugar del SNS quirúrgicas, consultas y

## **¿Cómo consultar los trámites online?**

#### **VISUALIZAR SOLICITUDES DE 3 TRAMITADAS**

![](_page_24_Picture_154.jpeg)

![](_page_25_Picture_4.jpeg)

# **¿Cómo consultar el detalle de un trámites online?**

![](_page_25_Figure_1.jpeg)

![](_page_26_Picture_3.jpeg)

# **¿Cómo solicitar un trámite online?**

![](_page_26_Figure_1.jpeg)

![](_page_27_Picture_7.jpeg)

### **Solicitud acceso a datos clínicos de un tercero**

**VISUALIZAR LISTADO DE 1 2 SOLICITUDES DE TRÁMITE ACTIVAS**

![](_page_27_Figure_1.jpeg)

![](_page_27_Picture_2.jpeg)

![](_page_27_Picture_184.jpeg)

**3**

**BUSCAR Y SELECCIONAR EL TIPO** 

**DE TRÁMITE**

![](_page_27_Picture_185.jpeg)

**4**

#### **CUBRIR LA INFORMACIÓN, AÑADIR DOCUMENTACIÓN Y SOLICITAR TRÁMITE**

![](_page_27_Picture_186.jpeg)

**(7) Una vez se hayan cubierto los datos y se haya añadido la documentación solicitadas pulsar el botón 'Realizar solicitud'**

![](_page_28_Picture_3.jpeg)

# **¿Cómo anular un trámite online?**

![](_page_28_Figure_1.jpeg)

![](_page_29_Picture_3.jpeg)

![](_page_29_Picture_190.jpeg)

Actualización de trámite

Su trámite está en estado Finalizado

Actualización de trámite

Su trámite está en estado Pendiente aportación información

Actualización de trámite

Su trámite está en estado Finalizado

Actualización de trámite

Su trámite está en estado Finalizado

Actualización de trámite

Su trámite está en estado Finalizado

Actualización de trámite

Su trámite está en estado Finalizado

Actualización de trámite

Su trámite está en estado Pendiente aportación información

Actualización de trámite

Su trámite está en estado Finalizado

Actualización de trámite

Su trámite está en estado Finalizado

### **¿Cómo consultar las notificaciones?**

![](_page_29_Picture_1.jpeg)

**Notificaciones no leídas (Destacadas en negrita)**

**Notificaciones leídas**

![](_page_30_Picture_4.jpeg)

### **Otras funcionalidades**

**Acceso a Historia Clínica Digital del Sistema Nacional de Salud**

#### **ACCEDER A SISTEMA DE HISTORIA CLÍNICA DIGITAL DEL SERVICIO NACIONAL DE SALUD 3**

![](_page_30_Figure_6.jpeg)

### Historia Clínica **Digital**

El sistema tiene como objetivo garantizar el acceso seguro por vía telemática a determinados documentos clínicos, generados en cualquier Servicio de Salud del SNS

Acceso con Certificado »

#### ¿Cómo acceder?

Los ciudadanos pueden acceder a HCDSNS a través de

![](_page_30_Picture_12.jpeg)

![](_page_30_Figure_2.jpeg)

#### **Pág. 28**

**El acceso a la Historia Clínica Digital del SNS requiere del uso de certificado electrónico**

![](_page_31_Picture_4.jpeg)

### **Otras funcionalidades**

**Consultar Política de Privacidad y Términos y Condiciones de Uso**

#### **VER POLÍTICA DE PRIVACIDAD Y 3 TÉRMINOS Y CONDICIONES DE USO**

 $\mathbf{m}$   $\mathbf{r}$ 15:33 **Información Legal**  $\langle$ 1. Política de Privacidad 2. Términos y condiciones de uso **POLÍTICA DE PRIVACIDAD** Fecha última actualización: 01-dic-2022 A continuación, el SESPA informa, de manera general, acerca de la salvaguarda de la privacidad y de la protección de los datos de carácter personal aplicada a las actividades de tratamiento que efectúa esta aplicación, 1.- ¿Quién es el Responsable del tratamiento de sus datos personales? El Servicio de Salud del Principado de Asturias (en adelante SESPA), con CIF Q2869002B, domicilio en Plaza del Carbayón, número 1, 33001, Oviedo (Asturias), es el Responsable del tratamiento de los datos facilitados por los interesados para su tratamiento y garantiza su seguridad y tratamiento confidencial. 2.- ¿Quién es el Delegado de Protección de Datos? El SESPA está asesorado y supervisado para la adecuada protección por nuestro Delegado de Delegado de Protección de Datos cuyos datos de contacto son: delegadoprotecciondatos.sespa@sespa.es 3.- ¿A quién va dirigida esta Política de Privacidad? Esta Política está dirigida a todas las personas usuarias que accedan y utilicen la aplicación MIASTURSALUD. 4.- ¿Para qué tratamos sus datos personales? Con carácter general, la finalidad del tratamiento es facilitar a la persona usuaria el acceso y utilización de la aplicación MIASTURSALUD. En concreto, se procesarán datos personales

para: (A) Identificar personas usuarias y facilitar el acceso seguro a la aplicación

![](_page_31_Figure_2.jpeg)

**Pág. 29**

![](_page_32_Picture_4.jpeg)

### **Otras funcionalidades**

### **Acceso a otros enlaces de interés**

#### **SELECCIONAR OPCIÓN 1 2 "ENLACES DE INTERÉS" 3 VER ENLACES DE INTERÉS**

![](_page_32_Picture_52.jpeg)

![](_page_32_Picture_53.jpeg)

# ·CominasturSalud

![](_page_33_Picture_1.jpeg)

![](_page_33_Picture_2.jpeg)

![](_page_33_Picture_3.jpeg)